## **МИНИСТЕРСТВО ОБРАЗОВАНИЯ И НАУКИ РОССИЙСКОЙ ФЕДЕРАЦИИ Федеральное государственное автономное образовательное учреждение высшего образования «Санкт-Петербургский государственный университет аэрокосмического приборостроения»**

**КАФЕДРА ПРИКЛАДНОЙ МАТЕМАТИКИ**

# **НАЧЕРТАТЕЛЬНАЯ ГЕОМЕТРИЯ В СРЕДЕ ACAD16**

# **Часть1**

Методические указания по выполнению домашнего задания

> ГУАП Санкт- Петербург 2021

Составители: В.Г. Фарафонов, А.Г. Федоренко, В.А. Голубков

Рецензент: кандидат технических наук, доцент И.Н. Лукьяненко

 Даны методические указания по выполнению и оформлению домашнего задания по разделу НАЧЕРТАТЕЛЬНАЯ ГЕОМЕТРИЯ курса «Инженерная и компьютерная графика» с помощью графического редактора ACAD16 для студентов дневной, вечерней и заочной форм обучения. Могут быть использованы студентами филиалов ГУАП, изучающих данный курс.

 Подготовлены к публикации кафедрой № 2 по рекомендации методического совета института ИБМП Государственного образовательного учреждения высшего профессионального образования «Санкт-Петербургский государственный университет аэрокосмического приборостроения».

> © Санкт-Петербургский государственный университет аэрокосмического приборостроения», 2021

Редакционно - издательский центр ГУАП 190000, Санкт-Петербург, Б. Морская ул., 67

\_\_\_\_\_\_\_\_\_\_\_\_\_\_\_\_\_\_\_\_\_\_\_\_\_\_\_\_\_\_\_\_\_\_\_\_\_\_\_\_\_\_\_\_\_\_\_\_\_\_\_\_\_\_\_\_\_\_\_\_\_\_\_\_\_\_

#### **1. ОБЩИЕ МЕТОДИЧЕСКИЕ УКАЗАНИЯ**

#### **1.1. Цель работы.**

 Начертательная геометрия — раздел курса «Инженерная и компьютерная графика», в котором изучаются теоретические вопросы построения геометрических примитивов. Спецификой данной работы является то, что она выполняется на компьютере с использованием графического редактора AutoCAD16.

 Целью данной работы является ознакомление студентов с основными темами начертательной геометрии:

- комплексный чертеж Монжа точки, прямой, поверхности, кривых линий и поверхностей;

- взаимное расположение точек, прямых, плоскостей и поверхностей;

- определение размеров, расстояний и углов, характеризующих геометрические фигуры и их взаимное расположение;

- построение разверток поверхностей;

- построение аксонометрических изображений геометрических тел.

 К каждой их задач приводятся общие методические указания к их решению и алгоритмы построения результатов на экране дисплея компьютера.

Решение задач оформляется в виде сохраненного файла в форматах .dwg и PDF. Формат листа и масштаб изображения выбирается самостоятельно.

Все работы должны соответствовать ГОСТам:

ГОСТ 2.104-68 . Основные надписи.

ГОСТ 2.301-2006. Форматы.

ГОСТ 2.302-68. Масштабы.

ГОСТ 2.303-65. Линии.

ГОСТ 2.304-81. Шрифты.

ГОСТ 2.305-2008. Изображения.

#### **Рекомендуемая литература.**

1. Чекмарев А.А. Инженерная графика. - М.: Высшая школа. 2018. – 380 с.

2. Попова Г.Н., Алексеев С.Ю. Машиностроительное черчение. Справочник, 2016. - 354 с.

3. Чекмарев А.А., Осипов В.И. Справочник по машиностроительному черчению. М.: Высшая школа, 2008. – 492с.

4. Автокад: справочник команд: Версии 10, 11, 12/ Сост. С. Четверкин, И. Набиуллин; Ред. Ю. Чигаров. - Казань: Гармония Комьюникейшнз, 1995. - 336 с.

5. [Романычева, Э. Т.](javascript:%20s_by_term() AutoCAD 14 Э. Т. Романычева, Т. М. Сидорова, С. Ю. Сидоров. - 4-е изд, стер. - М.: ДМК, 2000. - 480 с.

6. [Романычева, Э. Т.](javascript:%20s_by_term() Компьютерная технология инженерной графики в среде AutoCAD 2000: Учебное пособие/ Э. Т.Романычева, Т. Ю. Соколова. - М.: ДМК Пресс, 2001. - 656 с.

7. Полищук, Н. Н. AutoCAD 2004: Разработка приложений и адаптация/ Н. Н. Полищук. - СПб. БХВ - Петербург, 2004. - 624 с.

8. Проекционное черчение в среде ACAD: методические указания к выполнению домашнего задания/ С.-Петерб. гос. ун-т аэрокосм. приборостроения; сост. А. Г. Федоренко. - СПб: ГОУ ВПО "СПбГУАП", 2009. - 55 с.

9. КОМПЬЮТЕРНАЯ ГРАФИКА В СРЕДЕ ACAD: методические указания к выполнению курсовой работы/ С.-Петерб. гос. ун-т аэрокосм. приборостроения; сост. А. Г. Федоренко. - СПб: ГОУ ВПО "СПбГУАП", 2018. - 69 с.

10. ЭЛЕКТРОННАЯ КОНСТРУКТОРСКАЯ ДОКУМЕНТАЦИЯ В СРЕДЕ ACAD: методические указания к выполнению домашнего задания/ С.-Петерб. гос. ун-т аэрокосм. приборостроения; сост. А. Г. Федоренко. - СПб: ГОУ ВПО "СПбГУАП", 2018. - 50 с.

#### **Методические материалы**.

11. Графические задачи: методические указания / С.-Петерб. гос. ун-т аэрокосм. приборостроения; Сост. В. П. Дядькин и др. - СПб: ГОУ ВПО "СПбГУАП", 2005. - 23 с.

12. Инженерная графика (инженерная графика и проекционное черчение): методическое указания к выполнению контрольной работы №1) / С.-Петерб. гос. ун-т аэрокосм. приборостроения; сост. В. П. Дядькин, сост. И. Н. Лукьяненко, сост.А.Г.Федоренко. - СПб: ГОУ ВПО "СПбГУАП",2005. - 86 с.

13. Инженерная графика. Схемы: методические указания к выполнению домашнего задания/ С.-Петерб. гос. ун-т аэрокосм. приборостроения; сост. В. П. Дядькин [и др.]. - СПб: ГОУ ВПО "СПбГУАП", 2009. - 67 с.

14. Начертательная геометрия. Инженерная графика: методические указания и задания к контрольной работе № 2/ С.-Петерб. гос. ун-т аэрокосм. приборостроения; сост.: В. П. Дядькин, И. Н. Лукьяненко, А. Г. Федоренко. - СПб: ГОУ ВПО "СПбГУАП", 2011. -50с. 15. Начертательная геометрия. Инженерная графика: (начертательная геометрия): методические указания и задания к контрольной работе № 1/ С.-Петерб. гос. ун-т аэрокосм. приборостроения; сост. В. П. Дядькин [и др.]. - СПб: ГОУ ВПО "СПбГУАП", 2011. - 76 с.

16. Рабочие чертежи деталей и сборочные чертежи изделий: методические указания к выполнению заданий/ С.-Петерб. гос. ун-т аэрокосм. приборостроения; сост.: Г. Т. Голубева, В. П. Дядькин, И. Н. Лукьяненко. - СПб: РИО ГУАП, 2000. - 40 с.

- 17. ГОСТ 2.104-68 . Основные надписи.
- 18. ГОСТ 2.301-2006. Форматы.
- 19. ГОСТ 2.302-68. Масштабы.
- 20. ГОСТ 2.303-65. Линии.
- 21. ГОСТ 2.304-81. Шрифты.
- 22. ГОСТ 2.305-2008. Изображения.

#### **1.2. Основы AutoCAD16.**

 Графический редактор AutoCAD16 является совершенной системой автоматизированного проектирования, используемый при создании конструкторской документации, в частности для изготовления чертежей и эскизов.

 AutoCAD16 является векторным редактором, поэтому он работает не с изображением как таковым, а с геометрическим описанием объектов, которые представляются графическими примитивами (точка, отрезок, окружность, эллипс и т.д.). Примитивы могут редактироваться с помощью соответствующих команд (копирование, перенос, вращение, массив и т.д.), также могут изменяться их свойства (толщина линий, цвет, тип) .

 Установка и запуск программы AutoCAD16 осуществляется в операционной системе Windows10. После загрузки программы на экране появляется рабочий экран AutoCAD16, представленный на Рис.1.1.

| Файл Превка Вид Вставка Формат Сервис Рисование Размеры Редиктировать Параметризации Окно Стравка СПДС<br><b>Uppread</b><br>■9周慢昂光明段看看我将(←1+1)\$4(同就图图是临前目10 A) Standard → pdf 1502<br>v B Standard<br><b>THE TELESCOPE TELESCOPE</b><br>$\sqrt{1-\frac{1}{2}}$ Ποζησιο<br>$\sim$<br><b>1988 - A FENAOEOAR - BAGRU AAD ROED AAD BAGRO DO</b><br>CXXX-0001+/8 · XKD HSPEKKOAFFHIHEMAAR<br>-IICeepivIDD-kapkacI<br>Ed - adedune stantively | ■各書版に日告ャート→ |  |  |  | Autodesk AutoCAD 2019 |  |  |  | Final and consider the contribution of $\mathbb{P}^1_0$ $\mathbb{Z}$ . It and a calculate $\mathbb{P}^1_0$ and $\mathbb{Q}^1_1$ . |  |  | $\Box$ |
|----------------------------------------------------------------------------------------------------|-------------|--|--|--|-----------------------|--|--|--|----------------------------------------------------------------------------------------------------|--|--|--------|
|                                                                                                    |             |  |  |  |                       |  |  |  |                                                                                                    |  |  |        |
|                                                                                                    | Hausen-     |  |  |  |                       |  |  |  |                                                                                                    |  |  |        |
|                                                                                                    |             |  |  |  |                       |  |  |  |                                                                                                    |  |  |        |
|                                                                                                    |             |  |  |  |                       |  |  |  |                                                                                                    |  |  |        |
|                                                                                                    |             |  |  |  |                       |  |  |  |                                                                                                    |  |  |        |
|                                                                                                    |             |  |  |  |                       |  |  |  |                                                                                                    |  |  |        |
|                                                                                                    |             |  |  |  |                       |  |  |  |                                                                                                    |  |  |        |
|                                                                                                    |             |  |  |  |                       |  |  |  |                                                                                                    |  |  |        |
|                                                                                                    |             |  |  |  |                       |  |  |  |                                                                                                    |  |  |        |
|                                                                                                    |             |  |  |  |                       |  |  |  |                                                                                                    |  |  |        |
|                                                                                                    |             |  |  |  |                       |  |  |  |                                                                                                    |  |  |        |
|                                                                                                    |             |  |  |  |                       |  |  |  |                                                                                                    |  |  |        |
|                                                                                                    |             |  |  |  |                       |  |  |  |                                                                                                    |  |  |        |
|                                                                                                    |             |  |  |  |                       |  |  |  |                                                                                                    |  |  |        |
|                                                                                                    |             |  |  |  |                       |  |  |  |                                                                                                    |  |  |        |
|                                                                                                    |             |  |  |  |                       |  |  |  |                                                                                                    |  |  |        |
|                                                                                                    |             |  |  |  |                       |  |  |  |                                                                                                    |  |  |        |
|                                                                                                    |             |  |  |  |                       |  |  |  |                                                                                                    |  |  |        |
|                                                                                                    |             |  |  |  |                       |  |  |  |                                                                                                    |  |  |        |
|                                                                                                    |             |  |  |  |                       |  |  |  |                                                                                                    |  |  |        |
|                                                                                                    |             |  |  |  |                       |  |  |  |                                                                                                    |  |  |        |
|                                                                                                    |             |  |  |  |                       |  |  |  |                                                                                                    |  |  |        |
|                                                                                                    |             |  |  |  |                       |  |  |  |                                                                                                    |  |  |        |
|                                                                                                    |             |  |  |  |                       |  |  |  |                                                                                                    |  |  |        |
|                                                                                                    |             |  |  |  |                       |  |  |  |                                                                                                    |  |  |        |
|                                                                                                    |             |  |  |  |                       |  |  |  |                                                                                                    |  |  |        |
|                                                                                                    |             |  |  |  |                       |  |  |  |                                                                                                    |  |  |        |
|                                                                                                    |             |  |  |  |                       |  |  |  |                                                                                                    |  |  |        |
|                                                                                                    |             |  |  |  |                       |  |  |  |                                                                                                    |  |  |        |
|                                                                                                    |             |  |  |  |                       |  |  |  |                                                                                                    |  |  |        |
|                                                                                                    |             |  |  |  |                       |  |  |  |                                                                                                    |  |  |        |
|                                                                                                    |             |  |  |  |                       |  |  |  |                                                                                                    |  |  |        |
|                                                                                                    |             |  |  |  |                       |  |  |  |                                                                                                    |  |  |        |
|                                                                                                    |             |  |  |  |                       |  |  |  |                                                                                                    |  |  |        |
|                                                                                                    |             |  |  |  |                       |  |  |  |                                                                                                    |  |  |        |
|                                                                                                    |             |  |  |  |                       |  |  |  |                                                                                                    |  |  |        |
|                                                                                                    |             |  |  |  |                       |  |  |  |                                                                                                    |  |  |        |
|                                                                                                    |             |  |  |  |                       |  |  |  |                                                                                                    |  |  |        |
|                                                                                                    |             |  |  |  |                       |  |  |  |                                                                                                    |  |  |        |
|                                                                                                    |             |  |  |  |                       |  |  |  |                                                                                                    |  |  |        |
|                                                                                                    |             |  |  |  |                       |  |  |  |                                                                                                    |  |  |        |
|                                                                                                    |             |  |  |  |                       |  |  |  |                                                                                                    |  |  |        |
|                                                                                                    |             |  |  |  |                       |  |  |  |                                                                                                    |  |  |        |
|                                                                                                    |             |  |  |  |                       |  |  |  |                                                                                                    |  |  |        |

Рис.1.1. Рабочий экран пользователя AutoCAD16.

На экране выделены четыре функциональные зоны:

- **Рабочая графическая зона** представляет наибольшую область экрана в которой выполняется чертеж. В левом нижнем углу зоны расположена пиктограмма пользовательской системы координат (ПСК, USC). Направление стрелок показывает положительное направление координат, ось Z направлена на пользователя;

**- Системное меню и панель инструментов** находятся под строкой заголовка.

**Системное меню** содержит **падающее меню** и расположенные под ним пиктограммы **панели инструментов**.

 **Падающее меню AutoCAD16** состоит из следующих позиций:

**Файл** - меню открытия, закрытия, сохранения, печати, экспорта файлов;

**Правка** - меню редактирования чертежей в рабочей зоне;

**Вид** - меню управления экраном;

**Вставка** – меню команд вставки блоков и объектов из других приложений;

**Формат** – меню установки единиц измерения, управления стилем текста, стилем

установки размеров, стилем точек, типом, цветом и толщиной линий;

**Сервис** – меню установки параметров черчения, средств управления системой, привязок и пользовательской системы координат;

**Рисование** – меню графических примитивов;

**Размеры** – меню команд нанесения размеров;

**Редактировать** – меню редактирования графических объектов;

**Параметризация** – меню выбора геометрических зависимостей;

**Окно** – стандартное Windows - меню управления и сортировки открытых файлов;

**Справка** – меню справок.

 Слева и справа от рабочей зоны расположены **«Плавающие» панели инструментов**, они могут устанавливаться в любом месте экрана;

**- Командная строка** расположена под рабочей графической зоной, в ней отражаются команды и их опции. Команды AutoCAD16 можно вводить с клавиатуры, с помощью пиктограмм или пункта падающего меню, во всех случаях название команды появляется в командной строке. Сброс неправильно заданной команды осуществляется с помощью клавиши **Esc**;

**- Строка состояния** расположена в нижней части рабочей графической зоны, в которой отображаются координаты курсора в декартовой или полярной системах координат.

Переключение или отключение отображения систем координат в строке состояния производится с помощью функциональной клавиши F6.

Перед началом работы необходимо выполнить **Настройку параметров**.

 **Настройка цвета экрана.** Из падающего меню **Сервис** выбираем опцию **Настройка**. В появившемся меню **Параметры** (Рис.1.2.) выбираем опцию **Цвета**.

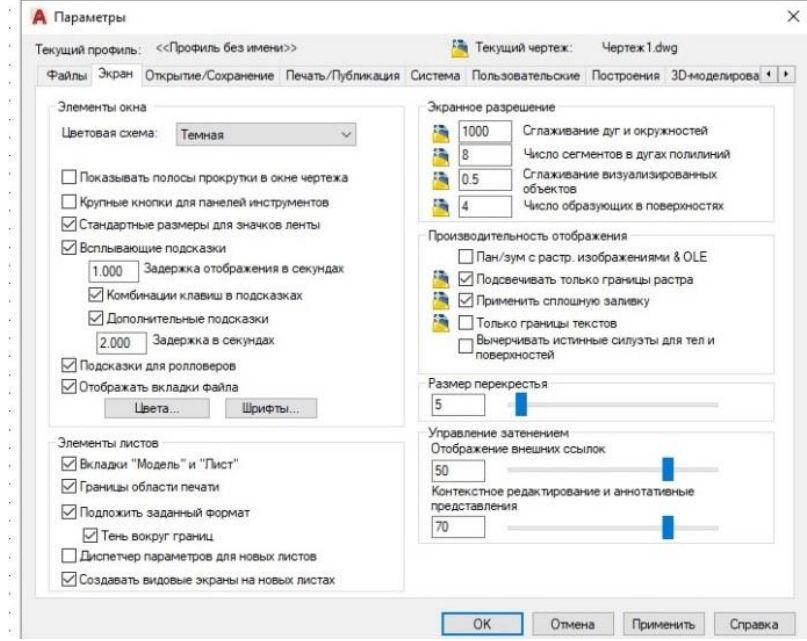

Рис.1.2.Меню **Параметры.**

Из меню **Цветовая гамма окна чертежа** (Рис.1.3.) выбираем цвет – белый.

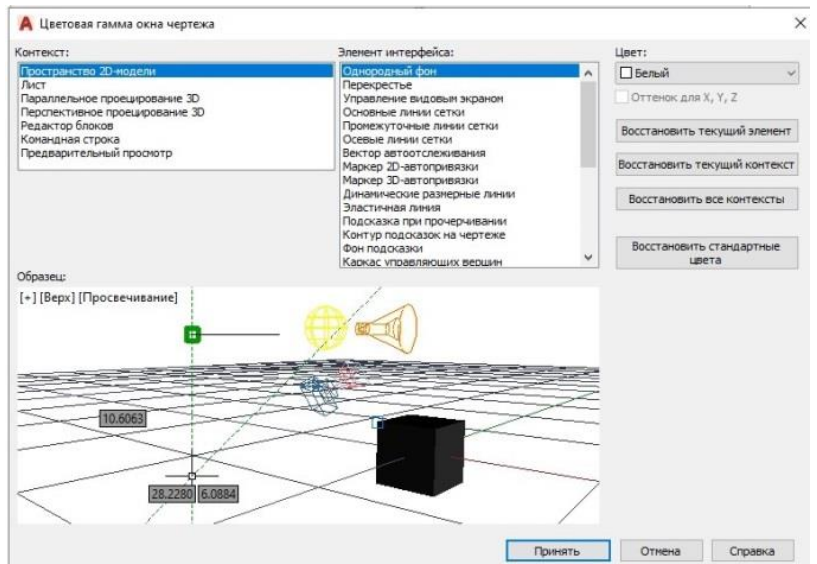

Рис.1.3.Цветовая гамма окна чертежа.

 **Настройка шага курсора и шага сетки.** Перед настройкой этих параметров необходимо отключить все пиктограммы в нижней части рабочей графической зоны кроме **Отображения сетки чертежа** (Рис.1.4.)

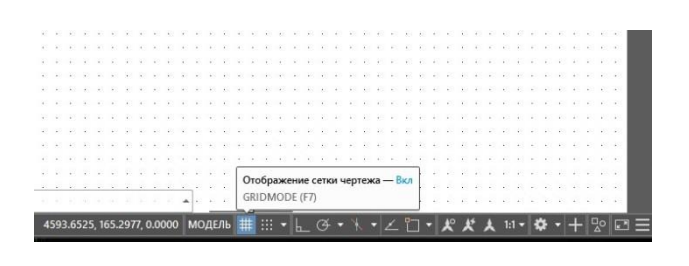

Рис.1.4.Отображение сетки чертежа.

 При нажатии правой кнопкой мышки на эту пиктограмму появляется надпись **Параметры сетки.** При нажатии левой кнопкой мышки на нее появляется меню **Режимы рисования** (Рис.1.5.)

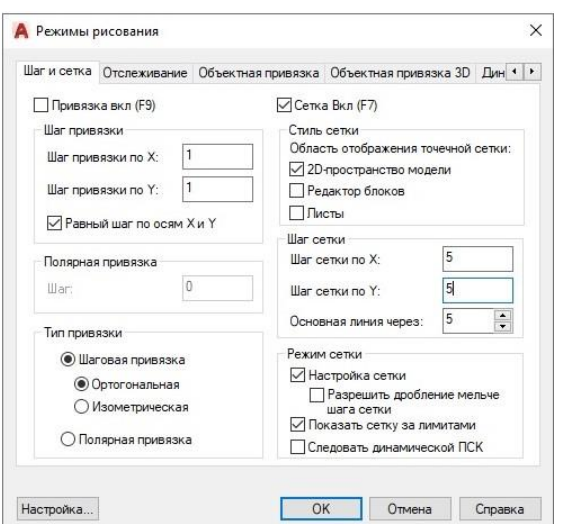

Рис.15. Меню **Режимы рисования**.

 В этом меню шаг привязки по осям X и Y выбирается равным 1 мм, а шаг сетки по осям X и Y равным 5 мм. Необходимо выделить галочкой окно **2D пространство модели** для заполнения экрана точечной сеткой (Рис.1.5.). Закрываем меню кнопкой **Ок**.

 **Настройка стиля текста.** Из падающего меню **Формат** выбирается опция **Стиль текста.** В появившемся меню имя шрифта выбирается **GOST type A,** степень растяжения 0.8, угол наклона 15 градусов, Применить, Закрыть.

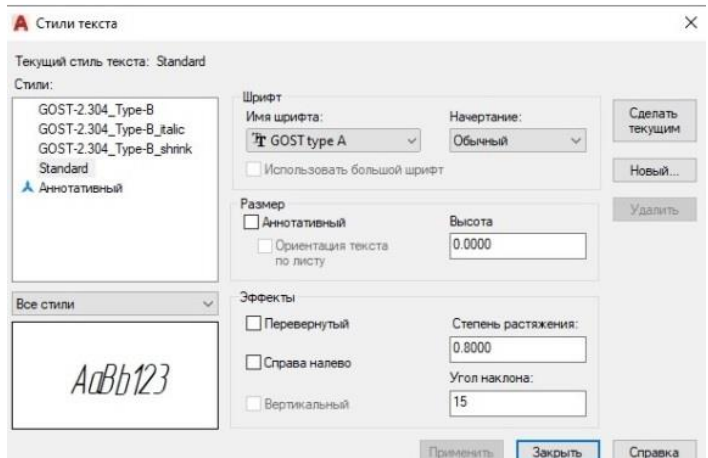

Рис.1.6. Меню **Стиль текста**.

 Настройка **Размерного стиля**. Из падающего меню **Формат** выбирается опция **Размерные стили**. В меню **Диспетчер размерных стилей** (Рис.1.7.) выбираем окно **Новый**.

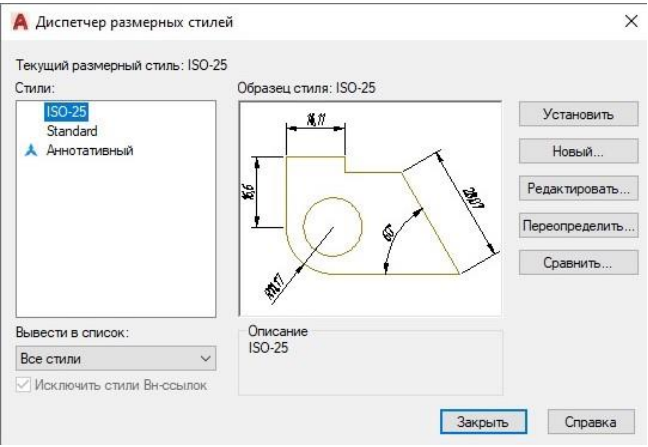

Рис.1.7. Меню **Диспетчер размерных стилей.**

В меню **Создание нового размерного стиля** выбираем окно **Далее** (Рис.1.8.)

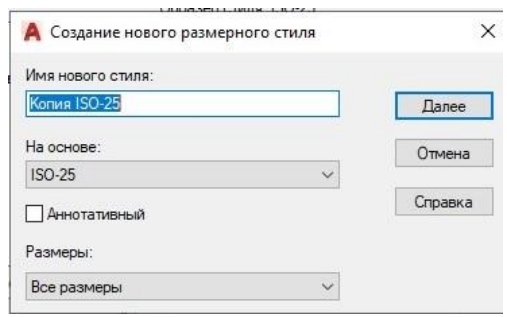

Рис.1.8. Меню **Создание нового размерного стиля.**

В открывшемся меню **Новый размерный стиль: Копия ISO-25** выбираем закладку **Текст**. В правом нижнем углу выбираем опцию **Согласно ISO** (Рис.1.9.). Закрываем меню кнопкой **Ок**.

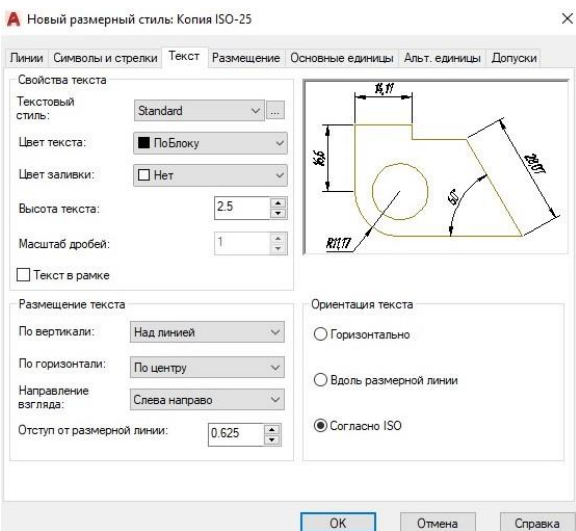

Рис.1.9. Меню **Новый размерный стиль: Копия ISO-25.**

## **1.3. Создание электронного шаблона формата А4.**

Формирование **внешней рамки формата А4** (ширина линии 0 мм, 1 пиксель).

Из падающего меню **Рисование** выбираем команду **Прямоугольник** (Рис.1.10.).

|                | я<br>Сервис<br>Вставка<br>Формат |  |                                                      |  |  |  |                             |  |                 |             |  |  |            |  |  |         |  |                        |  | Autodesk AutoCAD 2019 |         |             |               |           |     |               |   |        |  |          |                |  |  |        |                   |  |        |         |
|----------------|----------------------------------|--|------------------------------------------------------|--|--|--|-----------------------------|--|-----------------|-------------|--|--|------------|--|--|---------|--|------------------------|--|-----------------------|---------|-------------|---------------|-----------|-----|---------------|---|--------|--|----------|----------------|--|--|--------|-------------------|--|--------|---------|
|                |                                  |  | $02$ iin                                             |  |  |  | <b><i><u>Roasca</u></i></b> |  |                 | <b>B</b> wa |  |  |            |  |  |         |  |                        |  |                       |         | Рисование   | Размеры       |           |     | Редактировать |   |        |  |          | Параметризация |  |  | Окно   |                   |  |        | Справка |
|                |                                  |  | Начало                                               |  |  |  |                             |  | <b>Heprex1*</b> |             |  |  |            |  |  |         |  |                        |  |                       |         |             | Моделирование | $\lambda$ |     |               |   |        |  |          |                |  |  |        |                   |  |        |         |
|                |                                  |  | <b>BSHERRO</b>                                       |  |  |  |                             |  |                 |             |  |  |            |  |  |         |  |                        |  |                       |         | Отрезок     |               |           | 日 9 |               | A |        |  | Standard |                |  |  | $\vee$ | <b>Part</b>       |  | ISO-25 |         |
|                |                                  |  | Классический AutoCAD                                 |  |  |  |                             |  |                 |             |  |  |            |  |  |         |  | $\mathbf{r}^{\circ}$ 0 |  |                       |         | Луч         |               |           | 客輪  |               |   | ПоСлою |  |          |                |  |  |        |                   |  |        | ПоСл    |
|                |                                  |  | $-r$ $r$ $\times$ $\times$ $\times$ $ \odot$ $\odot$ |  |  |  |                             |  |                 |             |  |  | $\sqrt{2}$ |  |  | $+ 150$ |  | $-1.5R$                |  |                       |         | Прямая      |               |           |     |               |   |        |  |          |                |  |  |        | <b>同片出工→ 画⊙同→</b> |  |        | $A_1$   |
|                |                                  |  |                                                      |  |  |  |                             |  |                 |             |  |  |            |  |  |         |  |                        |  |                       | N.      | Мультилиния |               |           |     |               |   |        |  |          |                |  |  |        |                   |  |        |         |
|                |                                  |  | [-][Сверху][2D-каркас]                               |  |  |  |                             |  |                 |             |  |  |            |  |  |         |  |                        |  |                       |         | Полилиния   |               |           |     |               |   |        |  |          |                |  |  |        |                   |  |        |         |
|                |                                  |  |                                                      |  |  |  |                             |  |                 |             |  |  |            |  |  |         |  |                        |  |                       | 运       |             | 3D полилиния  |           |     |               |   |        |  |          |                |  |  |        |                   |  |        |         |
| J.             |                                  |  |                                                      |  |  |  |                             |  |                 |             |  |  |            |  |  |         |  |                        |  |                       |         |             |               |           |     |               |   |        |  |          |                |  |  |        |                   |  |        |         |
| $\odot$        |                                  |  |                                                      |  |  |  |                             |  |                 |             |  |  |            |  |  |         |  |                        |  |                       | Ω       |             | Многоугольник |           |     |               |   |        |  |          |                |  |  |        |                   |  |        |         |
| 面              |                                  |  |                                                      |  |  |  |                             |  |                 |             |  |  |            |  |  |         |  |                        |  |                       |         |             | Прямоугольник |           |     |               |   |        |  |          |                |  |  |        |                   |  |        |         |
|                |                                  |  |                                                      |  |  |  |                             |  |                 |             |  |  |            |  |  |         |  |                        |  |                       |         | Спираль     |               |           |     |               |   |        |  |          |                |  |  |        |                   |  |        |         |
| 7              |                                  |  |                                                      |  |  |  |                             |  |                 |             |  |  |            |  |  |         |  |                        |  |                       |         | Дуга        |               |           |     |               |   |        |  |          |                |  |  |        |                   |  |        |         |
| Ġ              |                                  |  |                                                      |  |  |  |                             |  |                 |             |  |  |            |  |  |         |  |                        |  |                       |         | Kpyr        |               |           |     |               |   |        |  |          |                |  |  |        |                   |  |        |         |
| e.             |                                  |  |                                                      |  |  |  |                             |  |                 |             |  |  |            |  |  |         |  |                        |  |                       |         |             |               |           |     |               |   |        |  |          |                |  |  |        |                   |  |        |         |
| $\overline{N}$ |                                  |  |                                                      |  |  |  |                             |  |                 |             |  |  |            |  |  |         |  |                        |  |                       | $\circ$ | Кольцо      |               |           |     |               |   |        |  |          |                |  |  |        |                   |  |        |         |
| $\overline{c}$ |                                  |  |                                                      |  |  |  |                             |  |                 |             |  |  |            |  |  |         |  |                        |  |                       |         | Сплайн      |               |           |     |               |   |        |  |          |                |  |  |        |                   |  |        |         |
| $\overline{C}$ |                                  |  |                                                      |  |  |  |                             |  |                 |             |  |  |            |  |  |         |  |                        |  |                       |         | Эллипс      |               |           |     |               |   |        |  |          |                |  |  |        |                   |  |        |         |
| 啧              |                                  |  |                                                      |  |  |  |                             |  |                 |             |  |  |            |  |  |         |  |                        |  |                       |         | Блок        |               |           |     |               |   |        |  |          |                |  |  |        |                   |  |        |         |
|                |                                  |  |                                                      |  |  |  |                             |  |                 |             |  |  |            |  |  |         |  |                        |  |                       |         |             |               |           |     |               |   |        |  |          |                |  |  |        |                   |  |        |         |
| E.             |                                  |  |                                                      |  |  |  |                             |  |                 |             |  |  |            |  |  |         |  |                        |  |                       | 囲       | Таблица     |               |           |     |               |   |        |  |          |                |  |  |        |                   |  |        |         |
| $\mathcal{A}$  |                                  |  |                                                      |  |  |  |                             |  |                 |             |  |  |            |  |  |         |  |                        |  |                       |         | Точка       |               |           |     |               |   |        |  |          |                |  |  |        |                   |  |        |         |
| 丽              |                                  |  |                                                      |  |  |  |                             |  |                 |             |  |  |            |  |  |         |  |                        |  |                       |         | Штриховка   |               |           |     |               |   |        |  |          |                |  |  |        |                   |  |        |         |
| Ē              |                                  |  |                                                      |  |  |  |                             |  |                 |             |  |  |            |  |  |         |  |                        |  |                       | Ħ       |             |               |           |     |               |   |        |  |          |                |  |  |        |                   |  |        |         |
| Б              |                                  |  |                                                      |  |  |  |                             |  |                 |             |  |  |            |  |  |         |  |                        |  |                       |         | Градиент    |               |           |     |               |   |        |  |          |                |  |  |        |                   |  |        |         |
|                |                                  |  |                                                      |  |  |  |                             |  |                 |             |  |  |            |  |  |         |  |                        |  |                       |         | Контур      |               |           |     |               |   |        |  |          |                |  |  |        |                   |  |        |         |
| 匣              |                                  |  |                                                      |  |  |  |                             |  |                 |             |  |  |            |  |  |         |  |                        |  |                       | ा       | Область     |               |           |     |               |   |        |  |          |                |  |  |        |                   |  |        |         |
| $\overline{A}$ |                                  |  |                                                      |  |  |  |                             |  |                 |             |  |  |            |  |  |         |  |                        |  |                       |         | Маскировка  |               |           |     |               |   |        |  |          |                |  |  |        |                   |  |        |         |
| $\bullet$<br>٠ |                                  |  |                                                      |  |  |  |                             |  |                 |             |  |  |            |  |  |         |  |                        |  |                       |         | Облако      |               |           |     |               |   |        |  |          |                |  |  |        |                   |  |        |         |
|                |                                  |  |                                                      |  |  |  |                             |  |                 |             |  |  |            |  |  |         |  |                        |  |                       |         |             |               |           |     |               |   |        |  |          |                |  |  |        |                   |  |        |         |
|                |                                  |  |                                                      |  |  |  |                             |  |                 |             |  |  |            |  |  |         |  |                        |  |                       |         | Текст       |               |           |     |               |   |        |  |          |                |  |  |        |                   |  |        |         |

Рис.1.10. Выбор команды **Прямоугольник**.

## Команда: **Прямоугольник**

Укажите точку первого угла или [Фаска /Уровень /Сопряжение/ Толщина/ Ширина] : 0,0 Enter (Ввод данных подтверждается нажатием клавиши Enter) Укажите точку второго угла или [Площадь /Размеры /Поворот] : 210,297 Enter

Формирование **внутренней рамки формата А4** (ширина линии 1 мм).

#### Команда: **Прямоугольник**

**Ширина** (нажатием левой кнопкой мыши на опцию **Ширина** в командной строке) Ширина линии прямоугольника <0,0000 > : 1 Enter Укажите точку первого угла или [Фаска /Уровень /Сопряжение/ Толщина/ Ширина] : 20,5 Enter Укажите точку второго угла или [Площадь /Размеры /Поворот] : 205,292 Enter

Формирование **Основной надписи** (ширина линии 1 мм).

 Команда: **Прямоугольник** Укажите точку первого угла или [Фаска /Уровень /Сопряжение/ Толщина/ Ширина] : 20,5 Enter Укажите точку второго угла или [Площадь /Размеры /Поворот] : 205,60 Enter Из падающего меню **Рисование** выбираем команду **Полилиния**  Команда: **Плиния** (ширина линии 1 мм) Начальная точка: 85,5 Enter Следующая точка или [Дуга /Полуширина/длИна/ Отменить/ Ширина] :

**Ширина** (нажатием левой кнопкой мыши на опцию **Ширина** в командной строке) Начальная ширина <0,0000 > : 1 Enter Конечная ширина <1,0000 > : 1 Enter Следующая точка или [Дуга /Полуширина/длИна/ Отменить/ Ширина] : 85,60 Enter Команда: **Плиния** (ширина линии 1 мм) Начальная точка: 75,5 Enter Следующая точка или [Дуга /Полуширина/длИна/ Отменить/ Ширина] : 75,60 Enter Команда: **Плиния** (ширина линии 1 мм) Начальная точка: 60,5 Enter Следующая точка или [Дуга /Полуширина/длИна/ Отменить/ Ширина] : 60,60 Enter Команда: **Плиния** (ширина линии 1 мм) Начальная точка: 37,5 Enter Следующая точка или [Дуга /Полуширина/длИна/ Отменить/ Ширина] : 37,60 Enter Команда: **Плиния** (ширина линии 1 мм) Начальная точка: 27,35 Enter Следующая точка или [Дуга /Полуширина/длИна/ Отменить/ Ширина] : 27,60 Enter Команда: **Плиния** (ширина линии 1 мм) Начальная точка: 20,35 Enter Следующая точка или [Дуга /Полуширина/длИна/ Отменить/ Ширина] : 85,35 Enter Команда: **Плиния** (ширина линии 1 мм) Начальная точка: 20,40 Enter Следующая точка или [Дуга /Полуширина/длИна/ Отменить/ Ширина] : 20,40 Enter Из падающего меню **Рисование** выбираем команду **Отрезок**  Команда: **Отрезок** (ширина линии 0 мм, 1 пиксель) Первая точка: 20,10 Enter Следующая точка или [ оТменить ] : 85,10 Enter Команда: **Отрезок** (ширина линии 0 мм, 1 пиксель) Первая точка: 20,15 Enter Следующая точка или [ оТменить ] : 85,15 Enter Команда: **Отрезок** (ширина линии 0 мм, 1 пиксель) Первая точка: 20,20 Enter Следующая точка или [ оТменить ] :

85,20 Enter Команда: **Отрезок** (ширина линии 0 мм, 1 пиксель) Первая точка: 20,25 Enter Следующая точка или [ оТменить ] : 85,25 Enter Команда: **Отрезок** (ширина линии 0 мм, 1 пиксель) Первая точка: 20,30 Enter Следующая точка или [ оТменить ] : 85,30 Enter Команда: **Отрезок** (ширина линии 0 мм, 1 пиксель) Первая точка: 20,45 Enter Следующая точка или [ оТменить ] : 85,45 Enter Команда: **Отрезок** (ширина линии 0 мм, 1 пиксель) Первая точка: 20,50 Enter Следующая точка или [ оТменить ] : 85,50 Enter Команда: **Отрезок** (ширина линии 0 мм, 1 пиксель) Первая точка: 20,55 Enter Следующая точка или [ оТменить ] : 85,55 Enter Из падающего меню **Рисование** выбираем команду **Полилиния**  Команда: **Плиния** (ширина линии 1 мм) Начальная точка: 85,20 Enter Следующая точка или [Дуга /Полуширина/длИна/ Отменить/ Ширина] : 205,20 Enter Команда: **Плиния** (ширина линии 1 мм) Начальная точка: 85,45 Enter Следующая точка или [Дуга /Полуширина/длИна/ Отменить/ Ширина] : 205,45 Enter Команда: **Плиния** (ширина линии 1 мм) Начальная точка: 155,5 Enter Следующая точка или [Дуга /Полуширина/длИна/ Отменить/ Ширина] : 155,45 Enter Команда: **Плиния** (ширина линии 1 мм) Начальная точка: 187,25 Enter Следующая точка или [Дуга /Полуширина/длИна/ Отменить/ Ширина] : 187,45 Enter Команда: **Плиния** (ширина линии 1 мм) Начальная точка: 155,40 Enter Следующая точка или [Дуга /Полуширина/длИна/ Отменить/ Ширина] : 205,40 Enter

 Команда: **Плиния** (ширина линии 1 мм) Начальная точка: 155,25 Enter Следующая точка или [Дуга /Полуширина/длИна/ Отменить/ Ширина] : 205,25 Enter Команда: **Плиния** (ширина линии 1 мм) Начальная точка: 170,25 Enter Следующая точка или [Дуга /Полуширина/длИна/ Отменить/ Ширина] : 170,45 Enter Команда: **Плиния** (ширина линии 1 мм) Начальная точка: 175,20 Enter Следующая точка или [Дуга /Полуширина/длИна/ Отменить/ Ширина] : 175,25 Enter Из падающего меню **Рисование** выбираем команду **Отрезок**  Команда: **Отрезок** (ширина линии 0 мм, 1 пиксель) Первая точка: 160,25 Enter Следующая точка или [ оТменить ] : 160,40 Enter Команда: **Отрезок** (ширина линии 0 мм, 1 пиксель) Первая точка: 165,25 Enter Следующая точка или [ оТменить ] : 165,40 Enter Результат моделирования приведен на Рис.1.11.

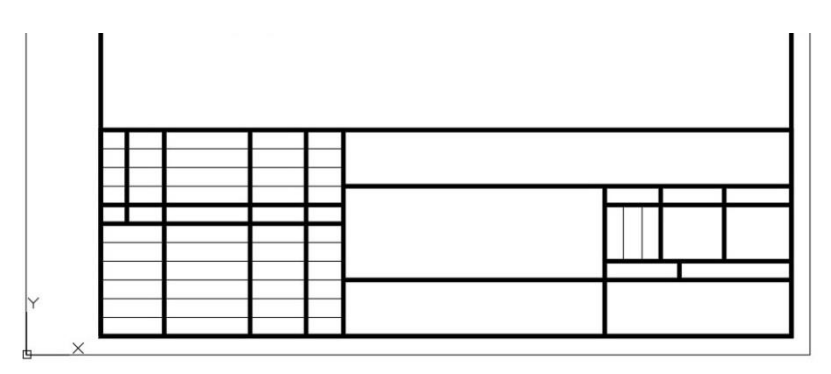

Рис.1.11. Результат моделирования

Вставка **Текста** в чертеж.

## Из падающего меню **Рисование** выбираем команду **Текст Многострочный**  Команда: **МТЕКСТ**

Первый угол :

85,45Enter

Противоположный угол или [Высота /вЫравнивание/Межстрочный интервал/ Поворот/Стиль/ Ширина/Колонки] : 205,60 Enter

На рабочем столе появляется окно **Формат текста (**Рис.1.12)

|          | Формат текста |  |                                                                                                    |  |
|----------|---------------|--|----------------------------------------------------------------------------------------------------|--|
|          | Standard      |  | $\vee$ T GOST type A $\vee$ A $\mid$ 7 $\vee$ B $I \land$ U $\bar{O}$ & $\cap$ $\sim$ $\frac{b}{4}$ $\mid$ T no Cnok $\vee$ $\mid$ $\mid$ $\mid$ OK $\mid$ $\odot$ |  |
|          |               |  |                                                                                                    |  |
|          |               |  |                                                                                                    |  |
|          |               |  |                                                                                                    |  |
|          |               |  |                                                                                                    |  |
|          |               |  |                                                                                                    |  |
|          |               |  |                                                                                                    |  |
|          |               |  |                                                                                                    |  |
|          |               |  |                                                                                                    |  |
|          |               |  |                                                                                                    |  |
|          |               |  |                                                                                                    |  |
| $\times$ |               |  |                                                                                                    |  |

Рис.1.12. Окно **Формат текста**.

 Для каждого окна задается высота текста в миллиметрах. Пример заполнения **Основной надписи** формы **1А** приведен на Рис.1.13. Графы заполняются в соответствии с ГОСТ 2.104-68.

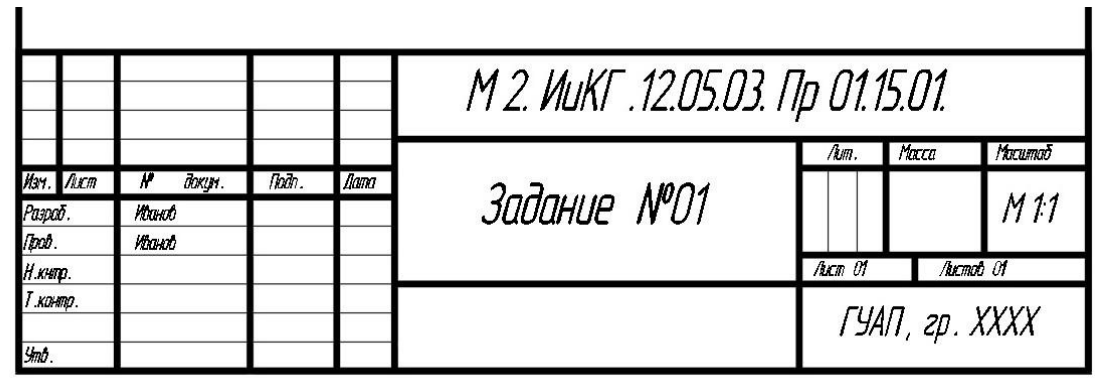

Рис.1.13. Пример заполнения **Основной надписи** формы **1А**.

Верхнее правое окно **Основной надписи** заполняется следующим образом

# *М2.ИиКГ.12.05.05.Лр01.15.01*

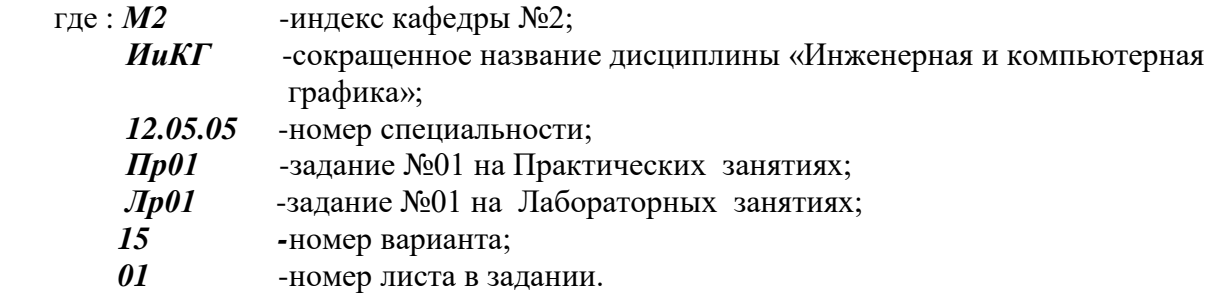

 На Рис.1.14. приведен образец электронного шаблона **формата А4** с **Основной надписью** формы **1А**.

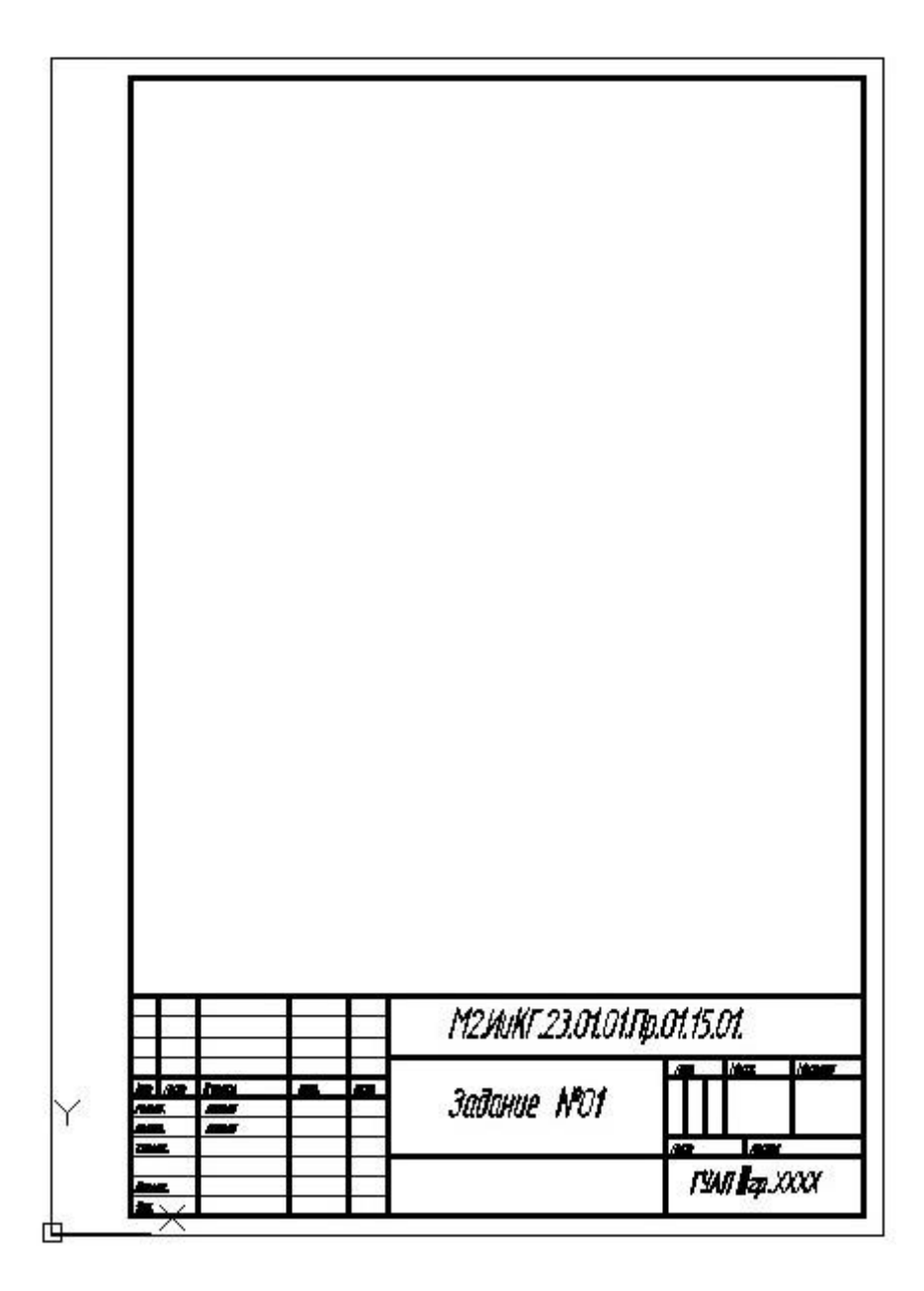

Рис.1.14. Электронный шаблон **формата А4** с **Основной надписью** формы **1А**.

## **2. ЗАДАЧИ ПО «НАЧЕРТАТЕЛЬНОЙ ГЕОМЕТРИИ».**

## **2.1. Задача №1.**

 **По заданным координатам точек А и В построить три проекции отрезка АВ. Определить натуральную величину отрезка АВ и углы его наклона к плоскостям проекций П1, П2, П3. Построить точку С, делящую отрезок АВ в отношении 2:5.**

Варианты задания приведены в Таблице 2.1

**Таблица 2.1.**

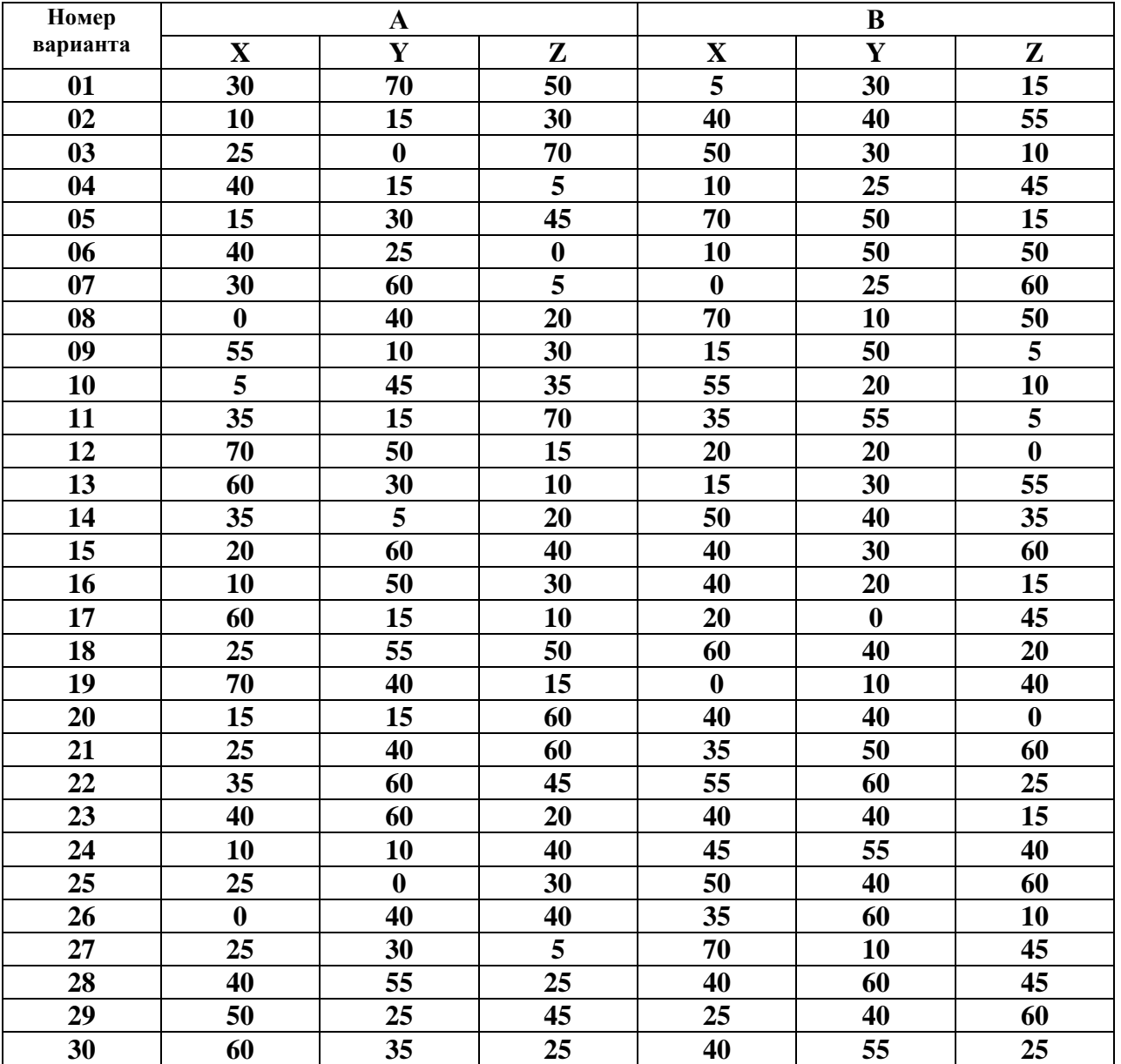

В верхней части электронного шаблона формата А4 шрифтом 5 выполняется текст задания и указываются координаты точек А и В выбранного варианта (Рис.2.1).

> По заданным координатам точек А и В построить три проекции отрезка AB . Определить натиральнию величини отрезка АВ и иглы его наклона к плоскстям проекции П 1, П 2, П 3. Построить точку С делящию отрезок АВ в отношении 2:5. A (10.50.30), B (40.20.15)

 Рис.2.1.Нанесение текста задания и координат точек А и В на электронном шаблоне формата А4.

 С помощью команды: **Отрезок** в режиме **Орто** выполняются две взаимно перпендикулярные оси.

 Команда: **Отрезок** (ширина линии 0 мм, 1 пиксель) Первая точка: 115,80 Enter Следующая точка или [ оТменить ] : 115,225 Enter Команда: **Отрезок** (ширина линии 0 мм, 1 пиксель) Первая точка: 50,155 Enter Следующая точка или [ оТменить ] : 175,155 Enter Стрелки на осях наносятся с помощью команды **Полилиния** Команда: **Плиния** (ширина линии 1 мм) Начальная точка: 115,225 Enter Следующая точка или [Дуга /Полуширина/длИна/ Отменить/ Ширина] : **Ширина** (нажатием левой кнопкой мыши на опцию **Ширина** в командной строке) Начальная ширина <1,0000 > : 0 Enter Конечная ширина <1,0000 > : 1 Enter Следующая точка или [Дуга /Полуширина/длИна/ Отменить/ Ширина] : 115,220 Enter Команда: **Плиния** (ширина линии 1 мм) Начальная точка: 115,80 Enter Следующая точка или [Дуга /Полуширина/длИна/ Отменить/ Ширина] : **Ширина** (нажатием левой кнопкой мыши на опцию **Ширина** в командной строке) Начальная ширина <1,0000 > : 0 Enter Конечная ширина <1,0000 > : 1 Enter Следующая точка или [Дуга /Полуширина/длИна/ Отменить/ Ширина] : 115,85 Enter

 Команда: **Плиния** (ширина линии 1 мм) Начальная точка: 175,155 Enter Следующая точка или [Дуга /Полуширина/длИна/ Отменить/ Ширина] : **Ширина** (нажатием левой кнопкой мыши на опцию **Ширина** в командной строке) Начальная ширина <1,0000 > : 0 Enter Конечная ширина <1,0000 > : 1 Enter Следующая точка или [Дуга /Полуширина/длИна/ Отменить/ Ширина] : 170,155 Enter Команда: **Плиния** (ширина линии 1 мм) Начальная точка: 50,155 Enter Следующая точка или [Дуга /Полуширина/длИна/ Отменить/ Ширина] : **Ширина** (нажатием левой кнопкой мыши на опцию **Ширина** в командной строке) Начальная ширина <1,0000 > : 0 Enter Конечная ширина <1,0000 > : 1 Enter Следующая точка или [Дуга /Полуширина/длИна/ Отменить/ Ширина] :

55,155 Enter

 Шрифтом 5 выполняются наименования осей координат X12, Y13 (дважды) и Z23, результат моделирования приведен на Рис.2.2.

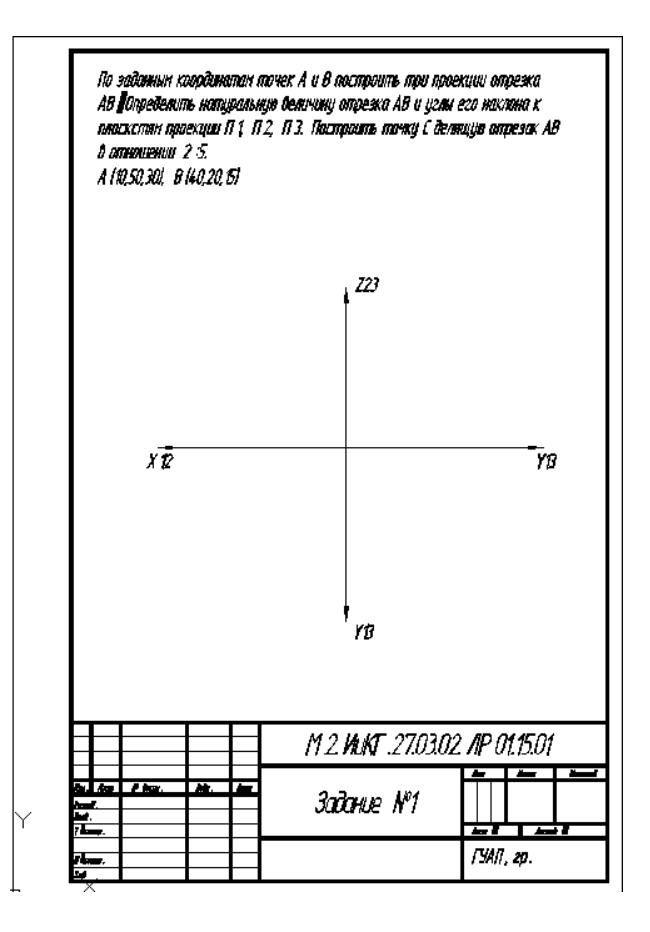

Рис.2.2. Отображение осей координат.

Команда: **Кольцо**

**Кольцо** Внутренний диаметр кольца < 0.5000 > :

0.5 Enter

**Кольцо** Внешний диаметр кольца < 0.5000 > :

1.0 Enter

**Кольцо** Центр кольца или < выход > :

115,155 Enter

Установка координат осуществляется с помощью команды **Копировать.**

Отключить команду **Орто.** 

Координаты точек : **А(XA=10,YA=50,ZA=30); В(XB=40,YB=20,ZB=15)**

**Копировать** Выберете объекты:

110,160 нажатие левой кнопки мыши; 120,150 нажатие левой кнопки мыши Enter

**Копировать** Базовая точка или [Смещение реЖим] < смещение > :

115,155 Enter

**Копировать** Вторая точка или [Массив] < использовать для смещения первую точку > : @-10,0 Enter (точка ХА)

**Копировать** укажите вторую точку или [Массив Выход Отменить] < выход > :

@-40,0 Enter (точка ХВ)

**Копировать** укажите вторую точку или [Массив Выход Отменить] < выход > : @50,0 Enter (точка YA по оси Y13 правая)

**Копировать** укажите вторую точку или [Массив Выход Отменить] < выход > : @20,0 Enter (точка YВ по оси Y13 правая)

**Копировать** укажите вторую точку или [Массив Выход Отменить] < выход > : @0,-50 Enter (точка YA по оси Y13 нижняя)

**Копировать** укажите вторую точку или [Массив Выход Отменить] < выход > : @0,-20 Enter (точка YВ по оси Y13 нижняя)

**Копировать** укажите вторую точку или [Массив Выход Отменить] < выход > : @0,30 Enter (точка ZA)

**Копировать** укажите вторую точку или [Массив Выход Отменить] < выход > : @0,15 Enter (точка ZВ)

**Копировать** укажите вторую точку или [Массив Выход Отменить] < выход > :

@-10,-50 Enter (точка A1)

**Копировать** укажите вторую точку или [Массив Выход Отменить] < выход > : @-40,-20 Enter (точка В1)

**Копировать** укажите вторую точку или [Массив Выход Отменить] < выход > :

@-10,30 Enter (точка A2)

**Копировать** укажите вторую точку или [Массив Выход Отменить] < выход > :

@-40,15 Enter (точка В2)

**Копировать** укажите вторую точку или [Массив Выход Отменить] < выход > :

@50,30 Enter (точка A3)

**Копировать** укажите вторую точку или [Массив Выход Отменить] < выход > :

@20,15 Enter (точка В3)

**Esc.**

 С помощью Команды: **Отрезок,** при выключенном режиме **Орто** наносятся линии соединяющие все необходимые точки с использованием Объектной привязки **Конточка \_**endp.

Результат моделирования приведен на Рис.2.3.

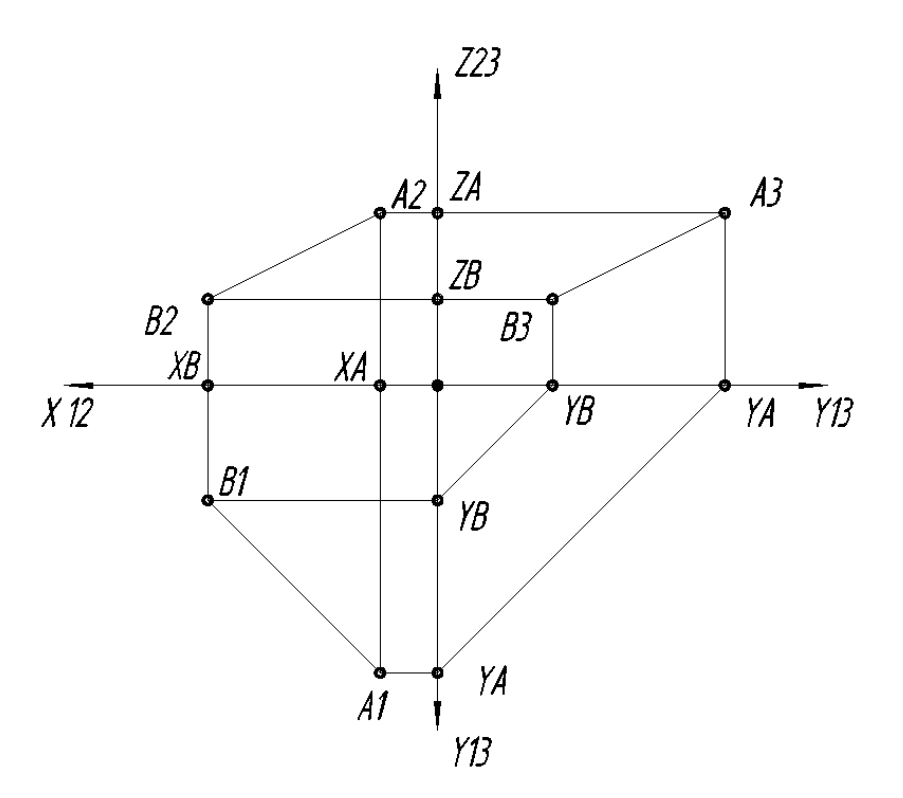

 Рис.2.3. Результат моделирования координат точек и линий связи на комплексном чертеже Монжа.

 С помощью Команды: **Отрезок,** при включенном режиме **Орто,** отобразим линии, длины которых соответствуют ширине (р= $|XA-XB|=30$ ), глубине (f= |YA-YB |=30) и высоте (h= |ZA-ZB |=15) отрезка АВ.

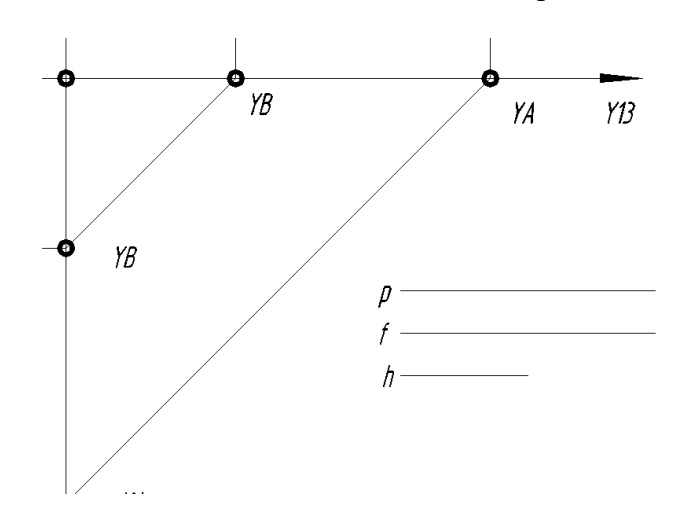

Рис.2.4.Отображение ширины (р), глубины (f) и высоты (h) отрезка АВ.

 Построение перпендикуляров к отрезкам А1В1, А2В2 и А3В3 осуществляется с помощью команд из падающего меню **Параметризация.** Выбираем опции **Геометрические зависимости** и **Перпендикулярность.**

 Подводим курсор до пересечения с отрезком А1В1, а затем до пересечения с отрезком h. В результате этой операции отрезок h оказывается в положении, перпендикулярном к отрезку А1В1 (Рис.2.5.).

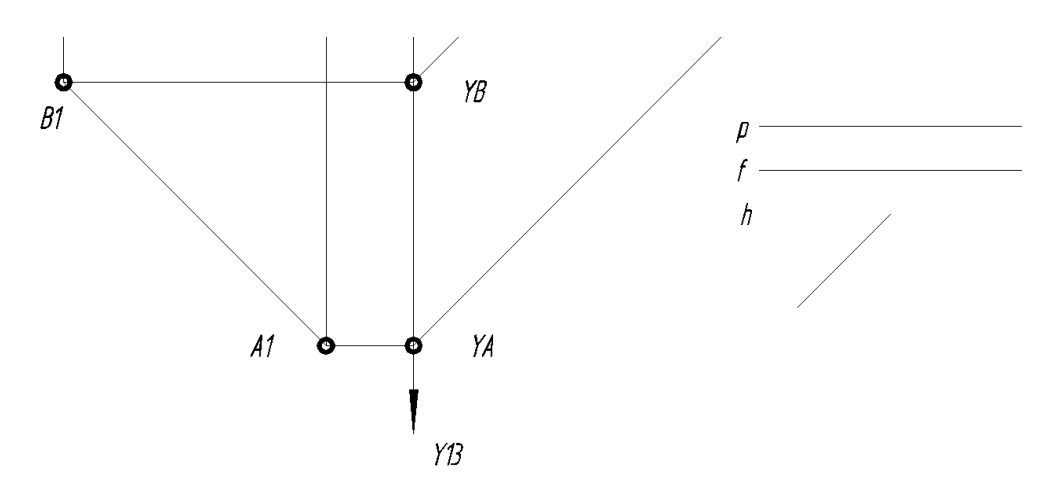

Рис.2.5.Приведение отрезка h в положение, перпендикулярное отрезку А1В1.

 Построение прямоугольного треугольника с катетами А1В1 и h осуществляется на плоскости П1 с помощью Команды: **Перенести** из падающего меню **Редактировать**. Команда: **Перенести**

 Выберите объекты: курсор подводится к отрезку h и выделяется нажатием левой кнопки мыши, выбор подтверждается нажатием клавиши Enter.

Базовая точка или [Перемещение] < Перемещение > :

Объектная привязка **Конточка \_**endp

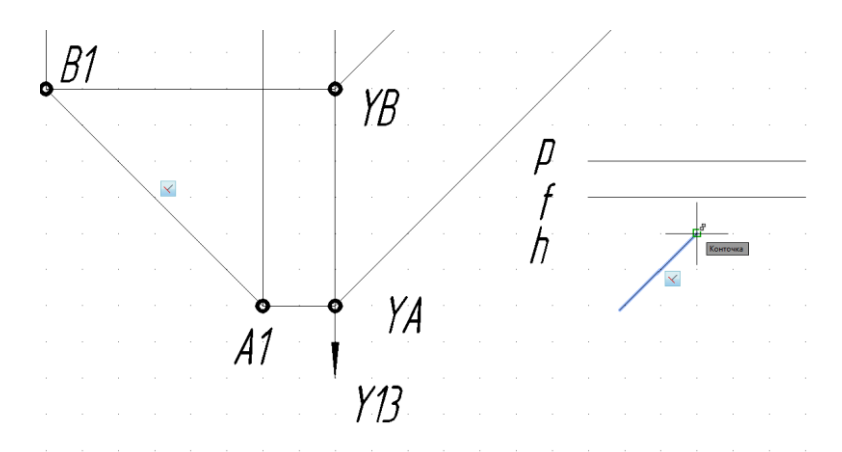

**ПЕРЕНЕСТИ** Вторая точка или < Считать смещением первую точку > : < Орто откл > \_endp в точку В1.

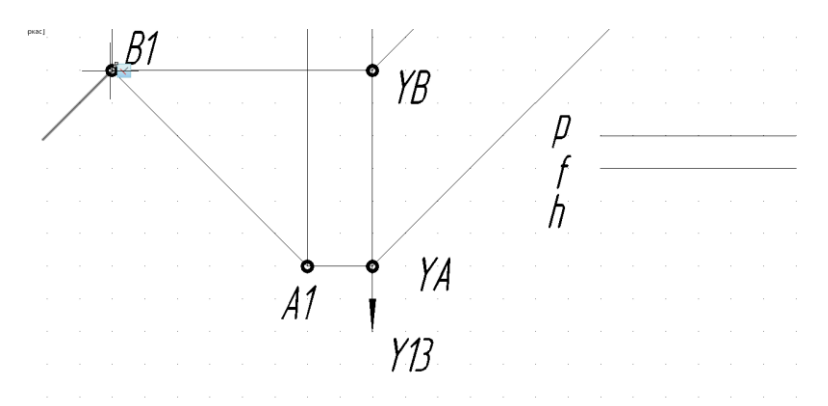

Рис.2.6.Перенос отрезка h с помощью объектной привязки **Конточка** в точку В1.

 Завершим построение прямоугольного треугольника с помощью команды: **Отрезок** Команда: **Отрезок** (ширина линии 0 мм, 1 пиксель)

Первая точка:

\_endp (конечная точка отрезка h) Следующая точка или [ оТменить ] :  $_{\text{endp}}$  (точка А1)

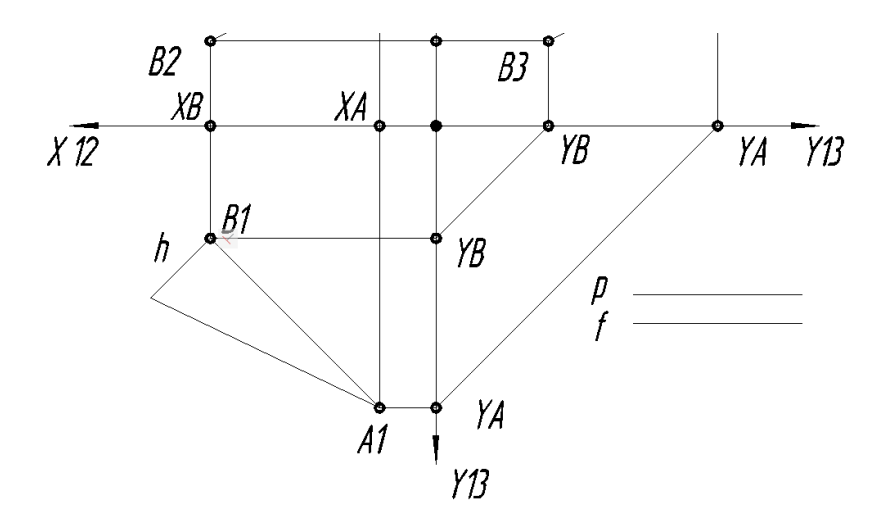

Рис.2.7.Построение прямоугольного треугольника на плоскости П1.

 Измерение угла, лежащего напротив катета h, прямоугольного треугольника А1В1h осуществляется с помощью команды: **Угловой** из падающего меню **Размеры.** Команда: **РАЗМУГЛОВОЙ** Выберите дугу, круг, отрезок или < Указать вершину >: Подвести курсор к диагонали прямоугольного треугольника , а затем к отрезку А1В1 и выберите положение размерного числа. Результат измерения приведен на Рис.2.8.

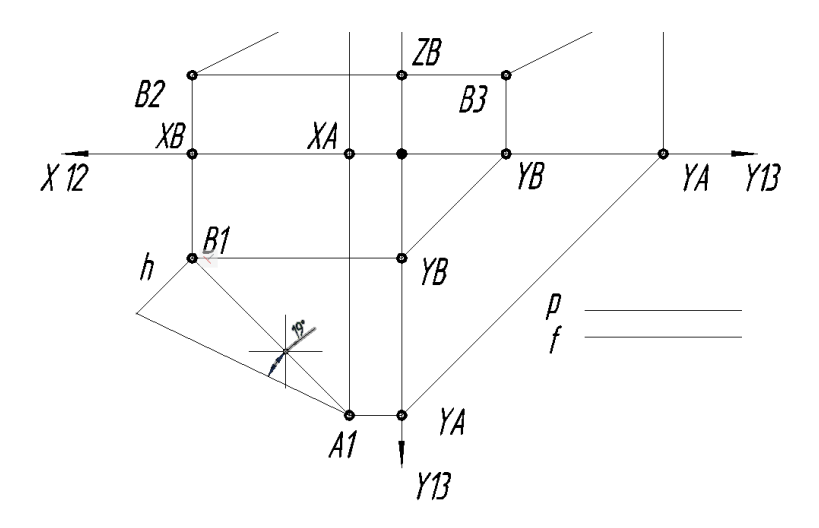

Рис.2.8.Резултаты измерения угла наклона отрезка АВ к плоскости П1.

 Замена численного значения угла на буквенное осуществляется с помощью функции редактирования текста. Подвести курсор к размерному числу и дважды нажать на левую кнопку мыши.

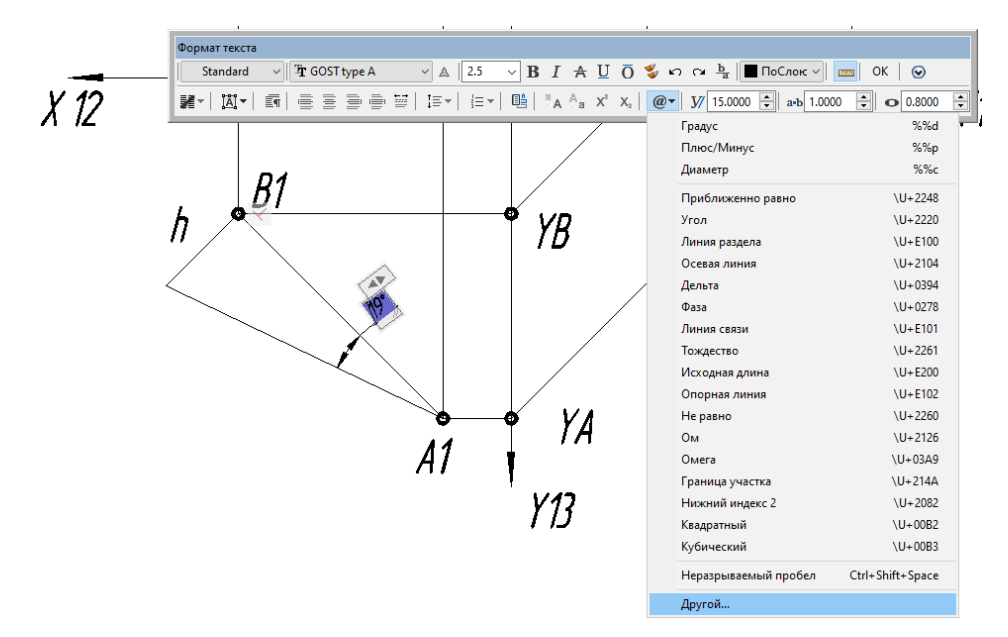

Рис.2.9.Меню **Формат Текста** .

 В открывшимся меню **Формат Текста (**Рис.2.9.**)** выбираем опцию **Другой.** В меню **Таблица символов** выбираем символ и заменяем численное значение угла на буквенное.

| <sup>27</sup> Таблица символов |                                                                                                  |   |                                               |         |               |                   |    |   |     |              |           |           |          |   |           |             |       |            |                   |                |  |
|--------------------------------|--------------------------------------------------------------------------------------------------|---|-----------------------------------------------|---------|---------------|-------------------|----|---|-----|--------------|-----------|-----------|----------|---|-----------|-------------|-------|------------|-------------------|----------------|--|
|                                | Шрифт:                                                                                           |   | $\boldsymbol{0}$ Symbol                       |         |               |                   |    |   |     | Справка<br>▼ |           |           |          |   |           |             |       |            |                   |                |  |
|                                | ţ                                                                                                | Α | #                                             | Е       | $\frac{9}{6}$ | &                 | э  |   |     | sk.          | $\ddot{}$ | s         |          |   |           | $\mathbf 0$ | 1     | 2          | 3                 | $\overline{4}$ |  |
|                                | 5                                                                                                | 6 | 7                                             | 8       | 9             | t                 | ţ  | < | $=$ | >            | 2         | $\approx$ | A        | B | х         | Δ           | Е     | Ф          | г                 | H              |  |
|                                | عجاء<br>$\mathbf{a}$<br>Σ<br>Y<br>Ψ<br>Т<br>Κ<br>P<br>т<br>Ξ<br>Ю<br>Θ<br>z<br>П<br>Ω<br>Ż,<br>ς |   |                                               |         |               |                   |    |   |     |              |           |           |          |   |           |             |       |            |                   |                |  |
|                                | 1<br>δ<br>λ<br>φ<br>Т<br>ĸ<br>ε<br>γ<br>μ<br>η<br>ι<br>Ф<br>χ<br>α                               |   |                                               |         |               |                   |    |   |     |              |           |           |          |   | ν         | $\circ$     | $\pi$ |            |                   |                |  |
|                                | θ                                                                                                | p | c                                             |         |               | w                 | ŀо | ξ | Ψ   | ζ            | ſ         |           | ₹        | ÷ | о         | Π           | п     | Ω          | Ω                 | п              |  |
|                                | о                                                                                                | о | п                                             | о       | п             | п                 | о  | п | п   | о            | п         | о         | Ω        | Ω | о         | п           | п     | п          | п                 | п              |  |
|                                | п                                                                                                | о | п                                             | о       | п             | п                 | о  | п | Υ   | ×            | K         | 1         | $\infty$ | f | ٠         |             | w     | ۰          | $\leftrightarrow$ | ←              |  |
|                                | ᄉ                                                                                                | → | ↓                                             | $\circ$ | 士             | $^{\prime\prime}$ | Σ  | × | œ   | д            | ۰         | ÷         | ≠        | ≡ | $\approx$ |             |       |            | 1                 | ×              |  |
|                                | S                                                                                                | R | $\wp$                                         | ⊗       | $\oplus$      | ø                 | ⌒  | U | ∍   | ⊇            | ⊄         | c         | ⊆        | e | e         | ∕           | ▽     | $^{\circ}$ | ⊝                 | <b>TM</b>      |  |
|                                | П                                                                                                | √ |                                               |         | л             | v                 | ہے |   | ⇑   |              | U         | Ô         |          | ® | O)        | <b>TM</b>   | Σ     |            |                   |                |  |
|                                |                                                                                                  |   | Для копирования:                              |         |               |                   |    |   |     |              |           |           |          |   | Выбрать   |             |       |            |                   | Копировать     |  |
|                                |                                                                                                  |   | Дополнительные параметры<br>Код символа: 0х61 |         |               |                   |    |   |     |              |           |           |          |   |           |             |       |            |                   |                |  |

Рис.2.10.Выбор символа угла  $\alpha$  из Таблицы символов.

 Аналогично проводим построение прямоугольных треугольников на плоскости П2 с катетами f и А2В2 и на плоскости П3 с катетами p и А3В3. Результат моделирования приведен на Рис2.11.

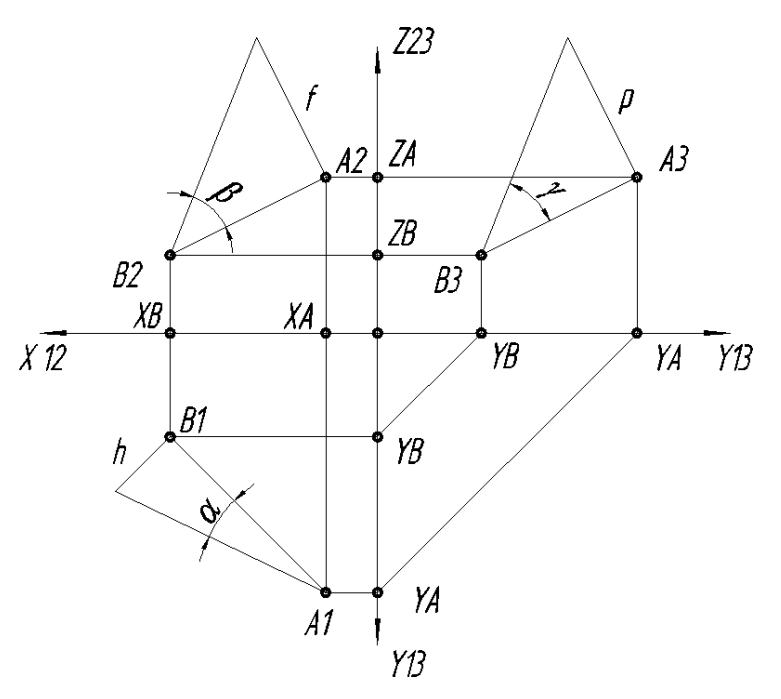

Рис.2.11.Результат моделирования прямоугольных треугольников на плоскостях

#### проекций П1,П2,П3.

 Для деления отрезка АВ в отношении 2:5 из точки В3 проводим вправо **линию** длиной 35 мм (7 сегментов по 5 мм) с помощью Команды: **Отрезок**.

С помощью Команды : **Поделить** делим отрезок на 7 сегментов.

Команда : **Поделить** набирается в Командной строке с клавиатуры и подтверждается нажатием кнопки **Enter.**

Выберите объект для деления (подвести курсор к этому отрезку и нажать на левую кнопку мыши)

Число сегментов или [ Блок ] : 7 (отрезок разбивается на 7 равных сегментов).

 Аналогично делим на 7 сегментов отрезок А3В3. С помощью Команды: **Отрезок** попарно соединяем одноименные точки деления. В качестве объектной привязки используем **Узел \_nod**. Вторую точку от точки А3 обозначаем С3.

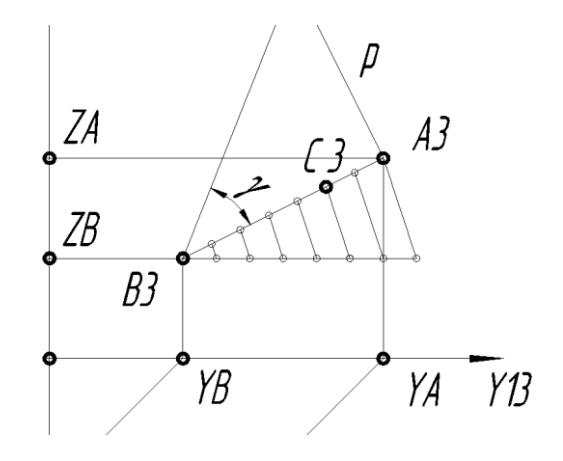

Рис.2.12.Деление отрезка АВ в отношении 2:5.

 Проекции точек С2 и С1 получаем с помощью Команды: **Отрезок** в режиме **Орто** от точки С3до пересечения с отрезком А2В2, а затем А1В1.

 Работа заканчивается изменением толщины линии отрезков А1В1, А2В2 и А3В3 на толщину основной линии 1 мм.

 Команда: **Плиния** (ширина линии 1 мм) Начальная точка: Объектная привязка **Конточка \_**endp к точке А1 Следующая точка или [Дуга /Полуширина/длИна/ Отменить/ Ширина] : **Ширина** (нажатием левой кнопкой мыши на опцию **Ширина** в командной строке) Начальная ширина <0,0000 > : 1 Enter Конечная ширина <1,0000 > : 1 Enter Следующая точка или [Дуга /Полуширина/длИна/ Отменить/ Ширина] : Объектная привязка **Конточка \_**endp к точке В1 Аналогично изменяем толщину линий отрезков А2В2 и А3В3.

Пример выполнения Задания №1 приведен на Рис2.13.

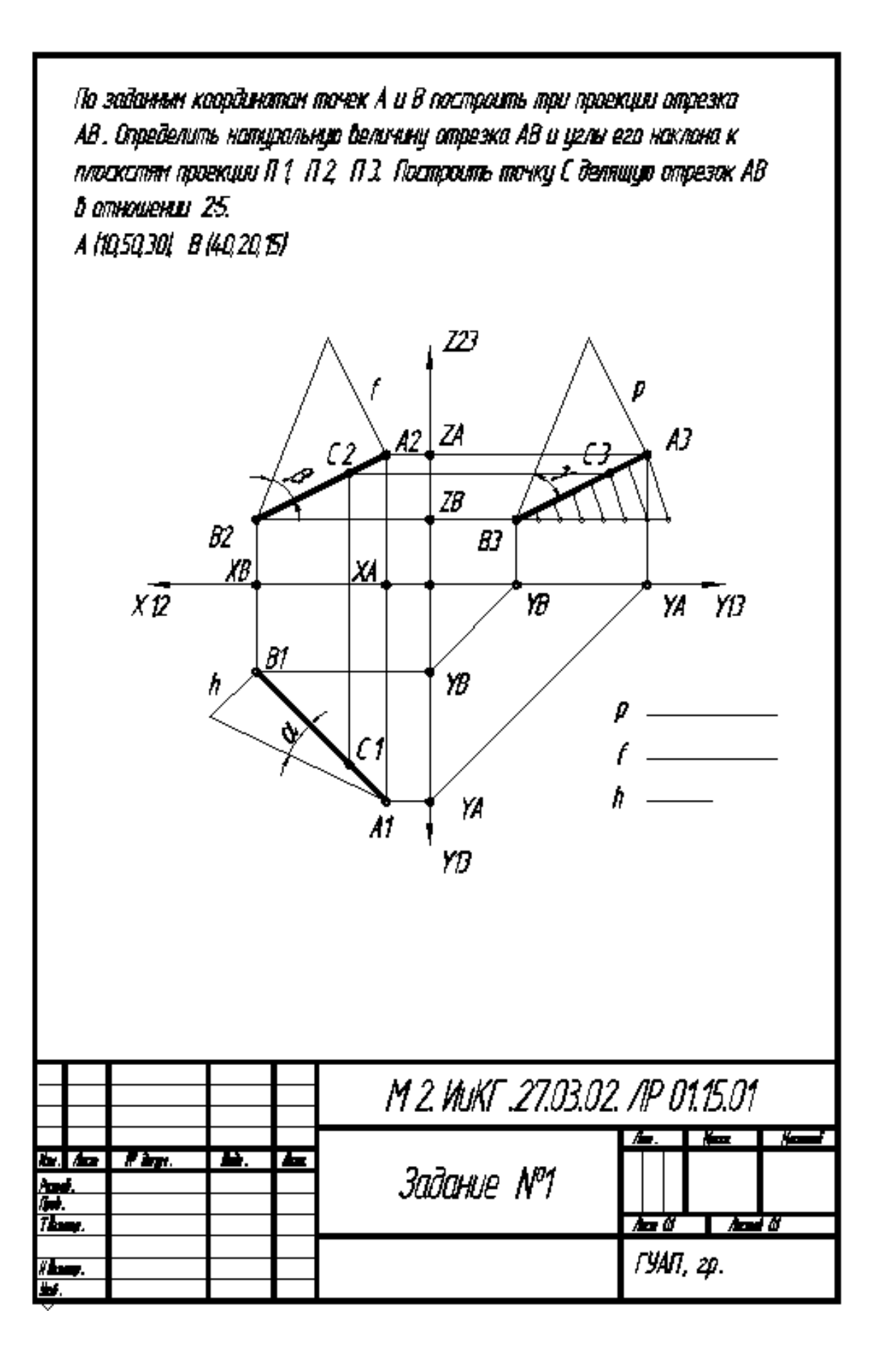

Рис.2.13.Пример выполнения Задания №1.

7

**2.2.Задача №2.**

 **Через точку L построить перпендикуляр n к плоскости . Определить точку К, точку пересечения перпендикуляра n и плоскости Построить точку М, симметричную точке L относительно плоскости Определить видимость перпендикуляра n, точек L и M относительно плоскости** 

Варианты задания приведены в Таблице 2.2.

**Таблица 2.2.**

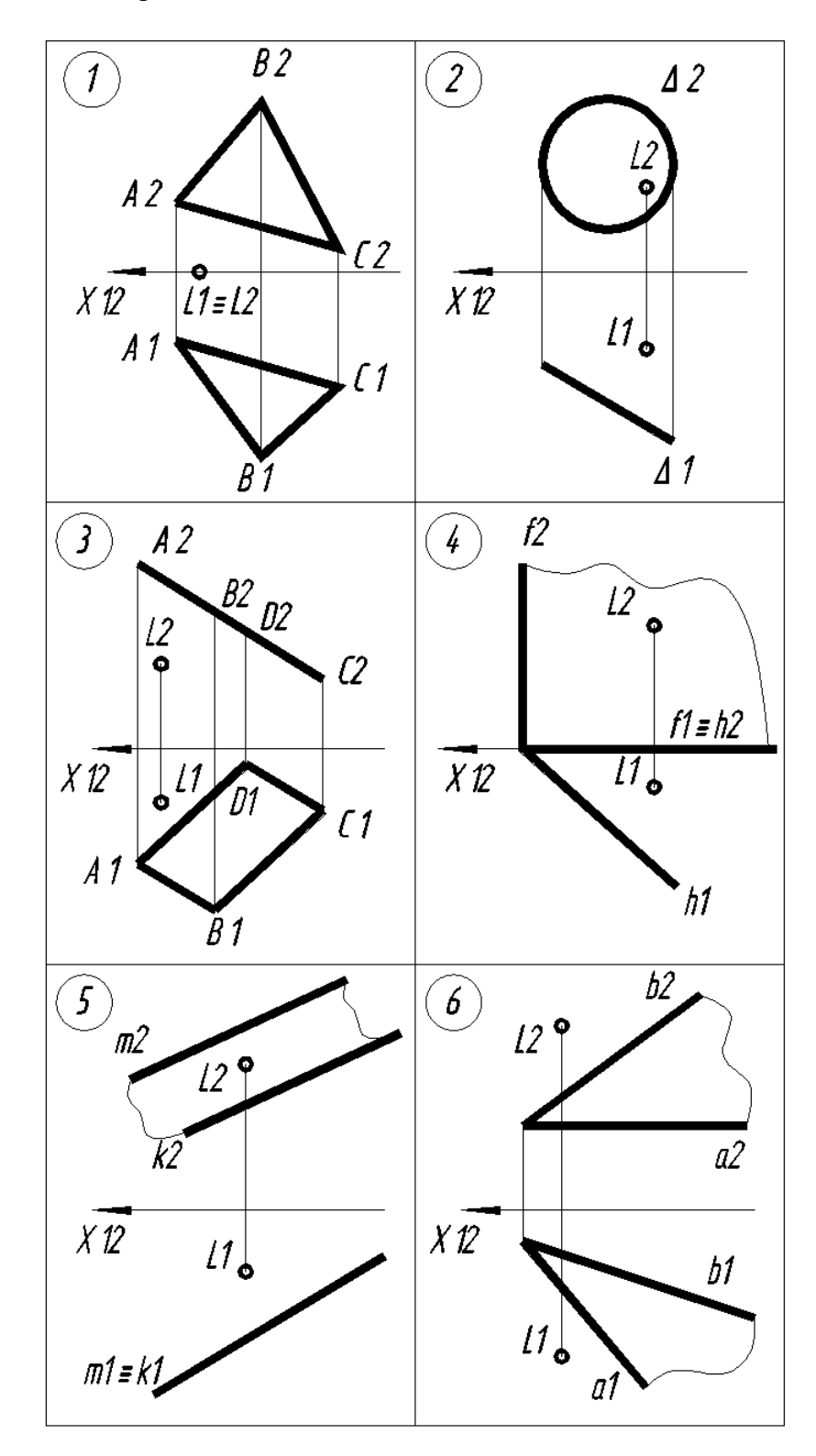

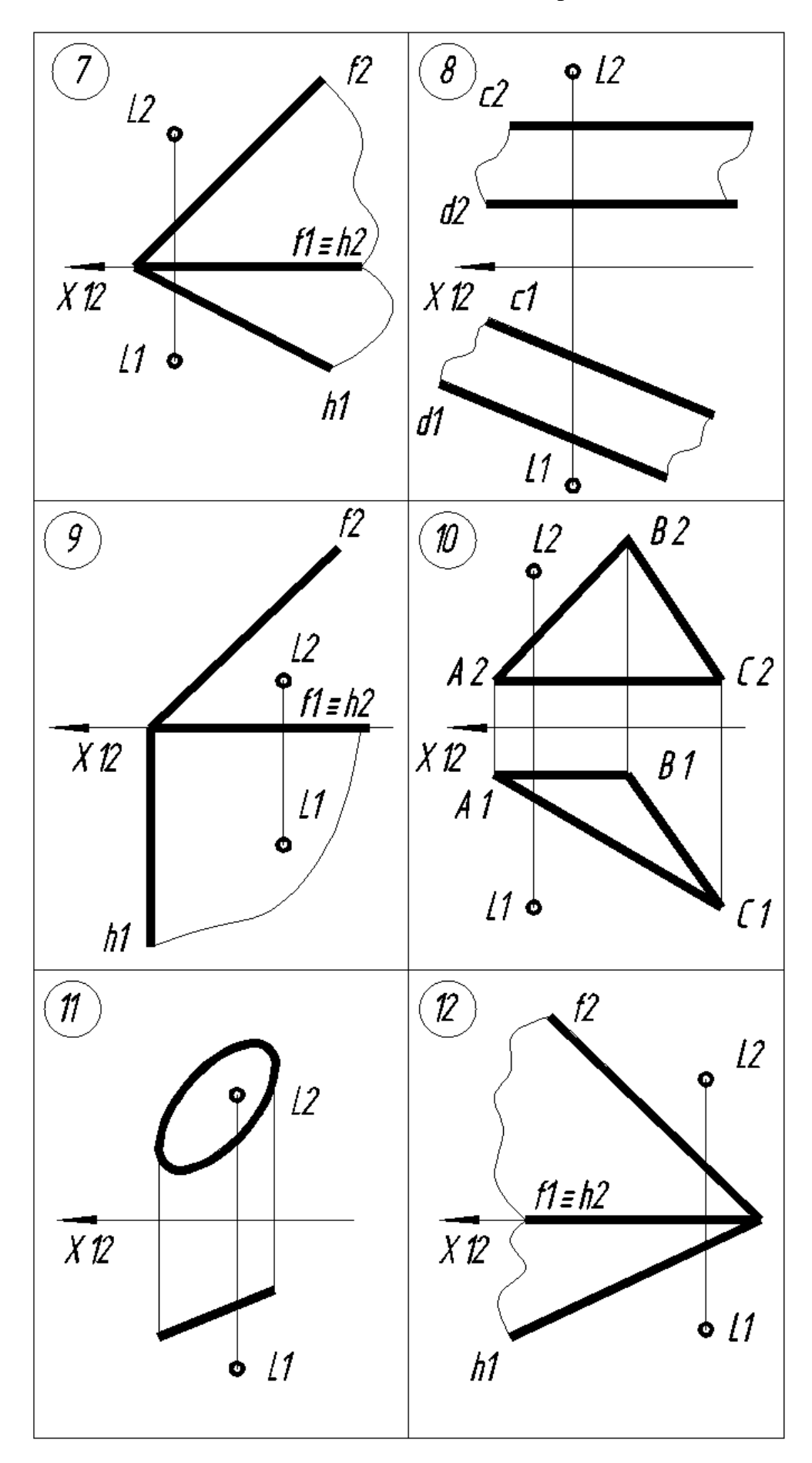

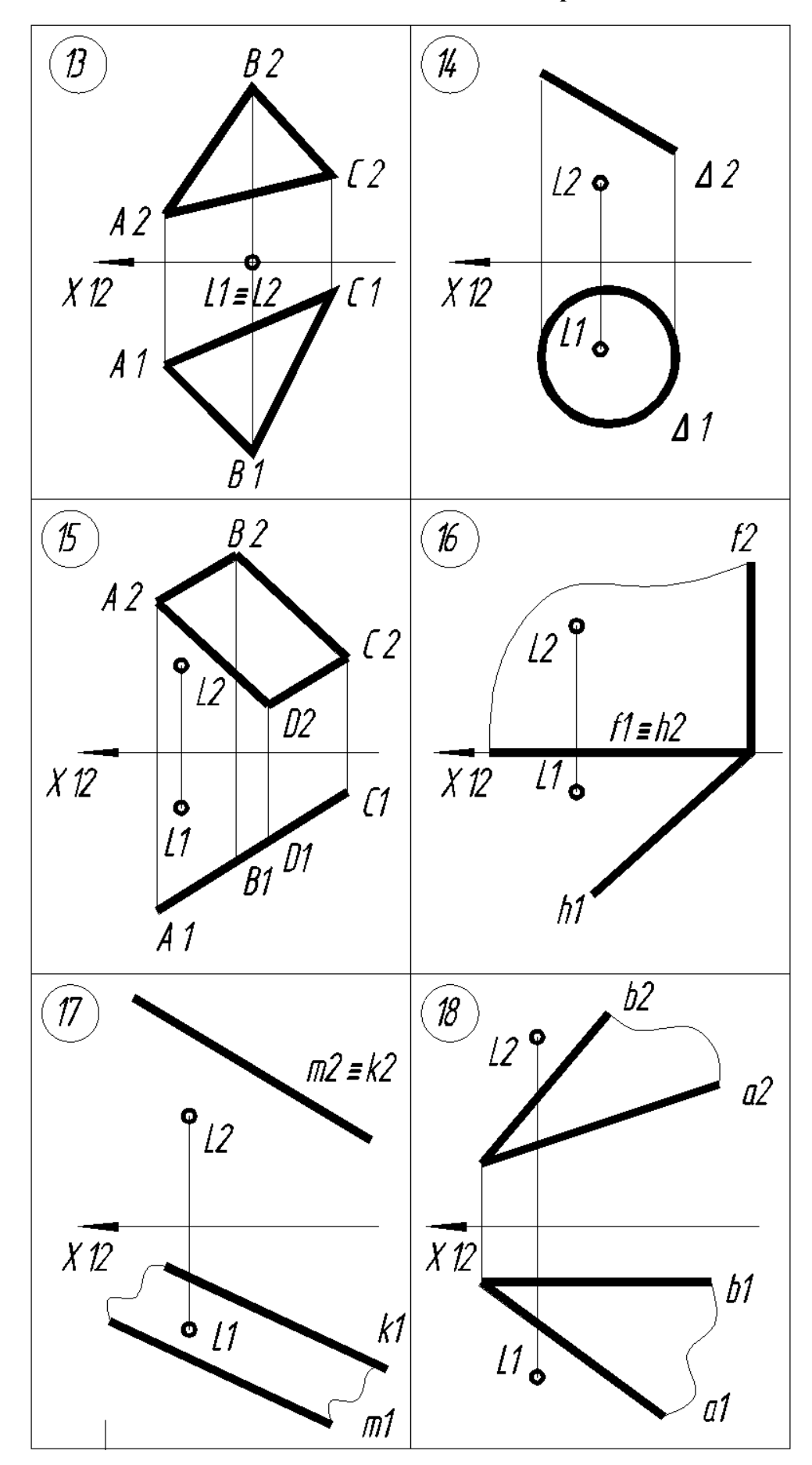

**Продолжение Таблицы 2.2.**

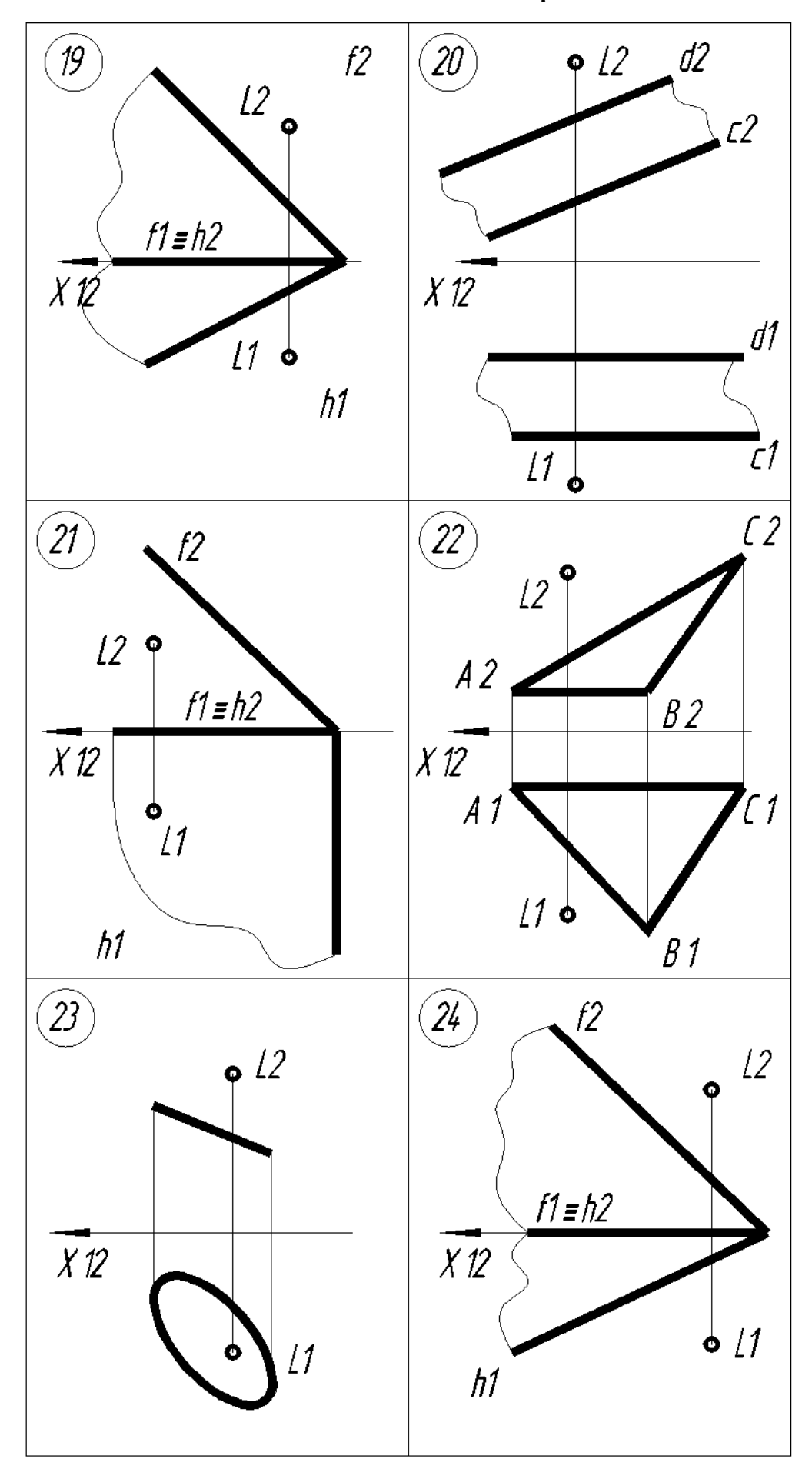

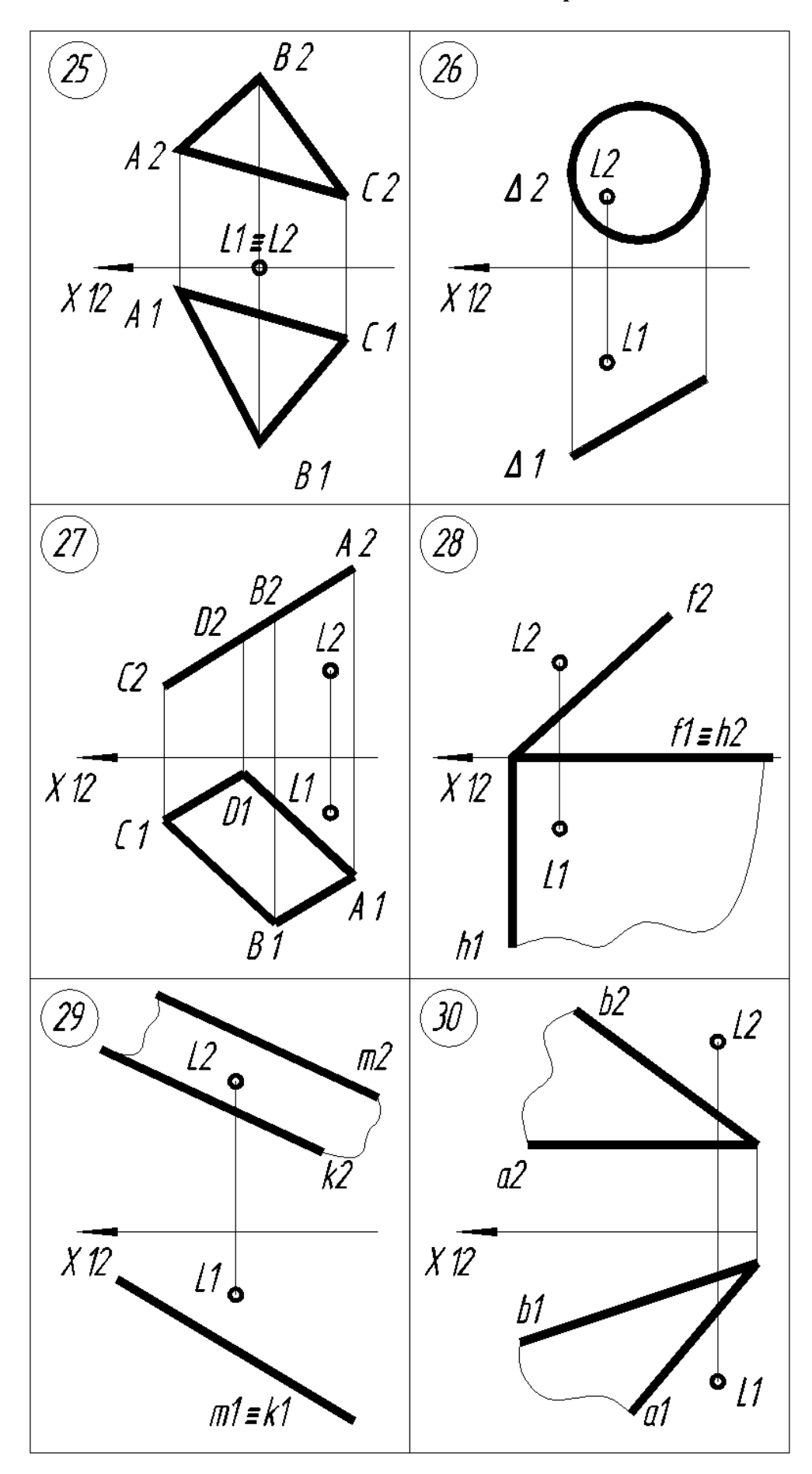

В верхней части электронного шаблона формата А4 шрифтом 5 выполняется текст задания (Рис.2.14).

> Через точку  $L$  построить перпендикуляр n к плоскости  $\Sigma$ . Определить точку К, точку пересечения перпендикуляра п и плоскости  $\Sigma$ . Построить точку М, симметричную точке L относительно плоскости Σ. Определить<br>видимость точек М , L и прямой п относительно плоскости Σ.

Рис.2.14.Нанесение текста задания на электронном шаблоне формата А4.

 С помощью Команды: **Отрезок** в режиме **Орто** изобразим ось Х12. Команда: **Отрезок** (ширина линии 0 мм, 1 пиксель) Первая точка: 50,155 Enter Следующая точка или [ оТменить ] : 175,155 Enter Стрелки на осях наносятся с помощью команды: **Полилиния** Команда: **Плиния** (ширина линии 1 мм) Начальная точка: 50,155 Enter Следующая точка или [Дуга /Полуширина/длИна/ Отменить/ Ширина] : **Ширина** (нажатием левой кнопкой мыши на опцию **Ширина** в командной строке) Начальная ширина <1,0000 > : 0 Enter Конечная ширина <1,0000 > :

1 Enter

Следующая точка или [Дуга /Полуширина/длИна/ Отменить/ Ширина] :

55,155 Enter

 С помощью команды: **Полилиния** (ширина линии 1 мм) изобразим две проекции треугольника АВС ассоциативно (без точного выбора координат), по образцу задания (Рис.2.15).

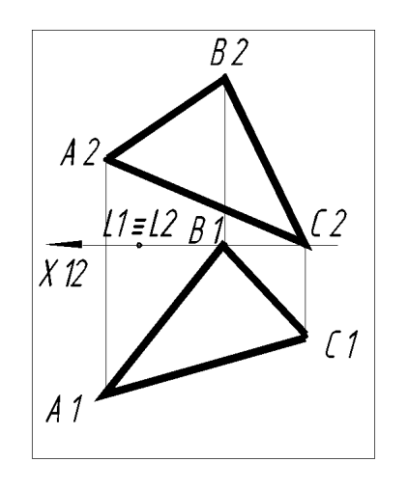

Рис.2.15.Образец задания №2

 В данном варианте задания точки L1,L2 и В1,С2 находятся на оси Х12. Из точек А2 и С1 в режиме **Орто** проведем две прямые, горизонталь h2 на фронтальной плоскости проекций и фронталь f1, параллельные оси Х12, с помощью команды: **Отрезок**

Команда: **Отрезок** (ширина линии 0 мм, 1 пиксель)

Первая точка:

Объектная привязка Конточка endp к точке А2 (ввод осуществляется нажатием левой кнопки мыши)

Следующая точка или [ оТменить ] :

Перемещаем курсор вправо до уровня точки С2 (ввод осуществляется нажатием левой кнопки мыши, затем клавиши Esc).

Команда: **Отрезок** (ширина линии 0 мм, 1 пиксель)

Первая точка:

Объектная привязка Конточка \_endp к точке С1 (ввод осуществляется нажатием левой кнопки мыши)

Следующая точка или [ оТменить ] :

Перемещаем курсор вправо до уровня точки А1 (ввод осуществляется нажатием левой кнопки мыши, затем клавиши Esc).

Надписи на чертеже выполняем командой: **Текст – многострочный** шрифтом 5.

 Точку пересечения горизонтали h2 и отрезка В2С2 обозначаем 12. Точку пересечения фронтали f1 и отрезка A1B1 обозначаем 21. Проецируем точку 12 на прямую В1С1 и получаем точку 11. Проецируем точку 21 на прямую А2В2 и получаем точку 22. Через точки 22 и С2 проводим прямую f2. Через точки 11 и А1 проводим прямую h1. Эти операции выполняем с помощью команды: **Отрезок**. Результат моделирования представлен на Рис.2.16.

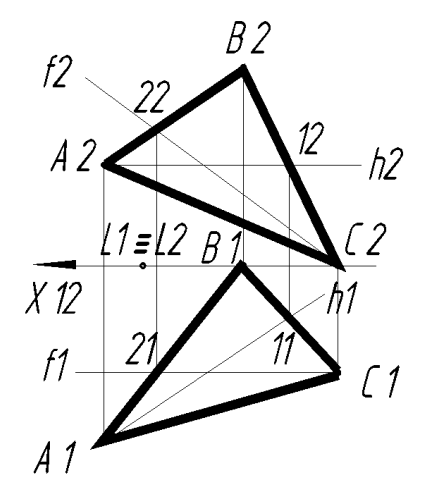

Рис.2.16.Резудьтат моделирования прямых h1,f1 и h2,f2 и текста на чертеже.

 Через точку L1 проводим перпендикуляр n1 к горизонтали h1. Операцию выполняем с помощью команды: **Отрезок**.

Команда: **Отрезок** (ширина линии 0 мм, 1 пиксель)

Первая точка:

Объектная привязка Конточка \_endp к точке L1 (ввод осуществляется нажатием левой кнопки мыши)

Следующая точка или [ оТменить ] :

Объектная привязка **Нормаль** \_per к прямой h1 (перемещаем курсор до прямой h1, ввод осуществляется нажатием левой кнопки мыши, затем клавиши Esc).

Через точку L2 проводим перпендикуляр n2 к фронтали f2. Операцию выполняем с помощью команды: **Отрезок**.

Команда: **Отрезок** (ширина линии 0 мм, 1 пиксель)

Первая точка:

Объектная привязка Конточка \_endp к точке L2 (ввод осуществляется нажатием левой кнопки мыши)

Следующая точка или [ оТменить ] :

Объектная привязка **Нормаль** \_per к прямой f2 (перемещаем курсор до прямой f2 , ввод осуществляется нажатием левой кнопки мыши, затем клавиши Esc).

Результат моделирования представлен на Рис.2.17.

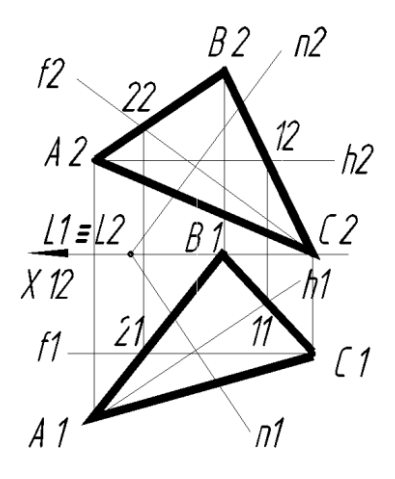

Рис.2.17.Резудьтат моделирования прямых n1 и n2.

 Введем дополнительную прямую m2. Для этого разрезаем плоскость А2В2С2 фронтально проецирующей плоскостью  $\Sigma$ 2, совпадающей с прямой n2. Эта плоскость разрезает плоскость А2В2С2 по точкам 32 и 42. Проецируем точку 32 на отрезок А1С1, получаем точку 31. Проецируем точку 42 на отрезок В1С1, получаем точку 41. Через точки 31 и 41 проводим прямую m1. Прямая m1 пересекает прямую n1 в точке К1. Эта точка К1 является точкой пересечения прямой n1 и плоскости А1В1С1. Проецируем точку К1 на прямую n2, получаем точку К2. Все операции выполняем с помощью команды: **Отрезок**. Результат моделирования представлен на Рис.2.18.

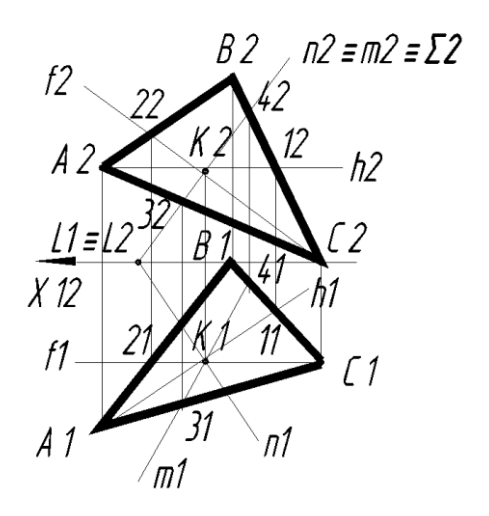

Рис.2.18.Резудьтат моделирования точек К1 и К2.

 Определение видимости прямых n1 и n2 относительно плоскостей А1В1С1 и А2В2С2 осуществляется с помощью конкурирующих точек. Точка 42, принадлежащая прямой В2С2 (плоскости), совпадает с точкой 52, принадлежащей прямой n2. Это две фронтально конкурирующие точки, у них одинаковые координаты X и Z. Для определения видимости необходимо сравнить координаты точек Y51 и Y41. Спроецируем точку 52 на прямую n1, получаем точку 51. На плоскости П1 точка 51 имеет координату Y51, большую чем точка 41 (Y41). Поэтому, на плоскости П2 видимой становится точка 52 , т.к. она расположена перед плоскостью А2В2С2. От точки К2 до точки 52 и далее прямая изображается сплошной жирной линией которая выполняется с помощью команды: **Полилиния.**

От точки К2 до точки L2 прямая n2 невидима, т.к. находится за плоскостью. Настройка пунктирной линии осуществляется из Падающего меню **По слою** выбираем штриховую линию DASHED и с помощью команды: **Полилиния** выполняется отрезок от точки К2 до точки L2. Меню выбора типа линии приведено на Рис.2.19.

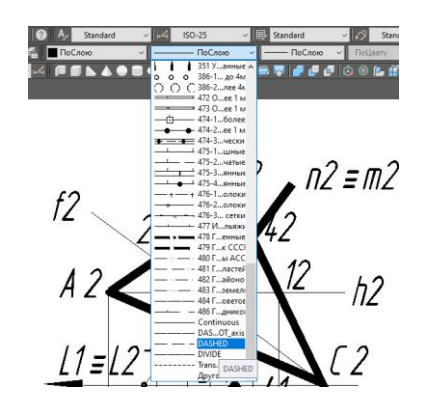

Рис.2.19.Меню выбора типа линии.

 На горизонтальной плоскости проекций П1 видимость прямой n1 относительно плоскости А1В1С1 определяется по горизонтально конкурирующим точкам 61 и 71. Точка 61 принадлежит отрезку А1С1, а точка 71 прямой n1. У этих точек одинаковые координаты X и Y. Для определения видимости необходимо сравнить координаты точек Z62 и Z72. Спроецируем точку 71 на прямую n2, получаем точку 72, точку 61 проецируем на отрезок А2С2, получаем точку 62. На плоскости П2 точка 72 имеет координату Z72, большую чем точка 62 (Z62). Поэтому, на плоскости П1 видимой становится точка 71 , т.к. она расположена над плоскостью А1В1С1. От точки К1 до точки 71 и далее прямая изображается сплошной жирной линией которая выполняется с помощью команды: **Полилиния.** Результаты моделирования приведены на Рис.2.20.

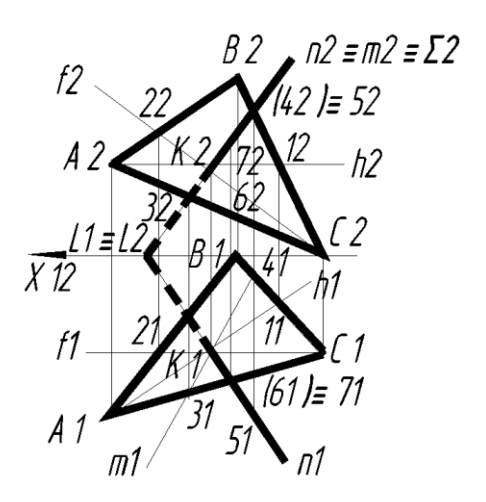

Рис.2.20.Результаты определения видимости прямых n1 и n2..

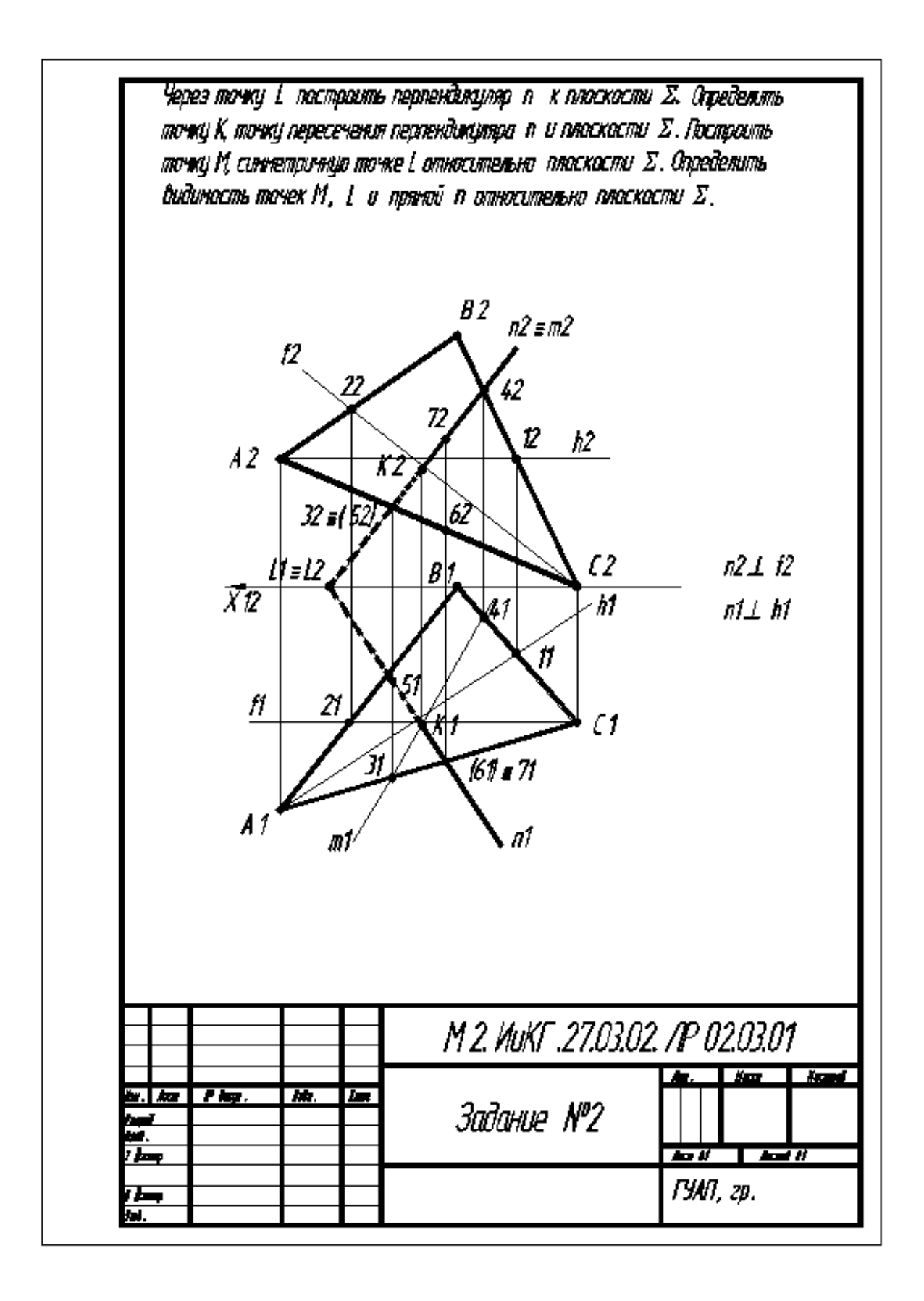

Рис.2.21.Пример выполнения Задания №2.

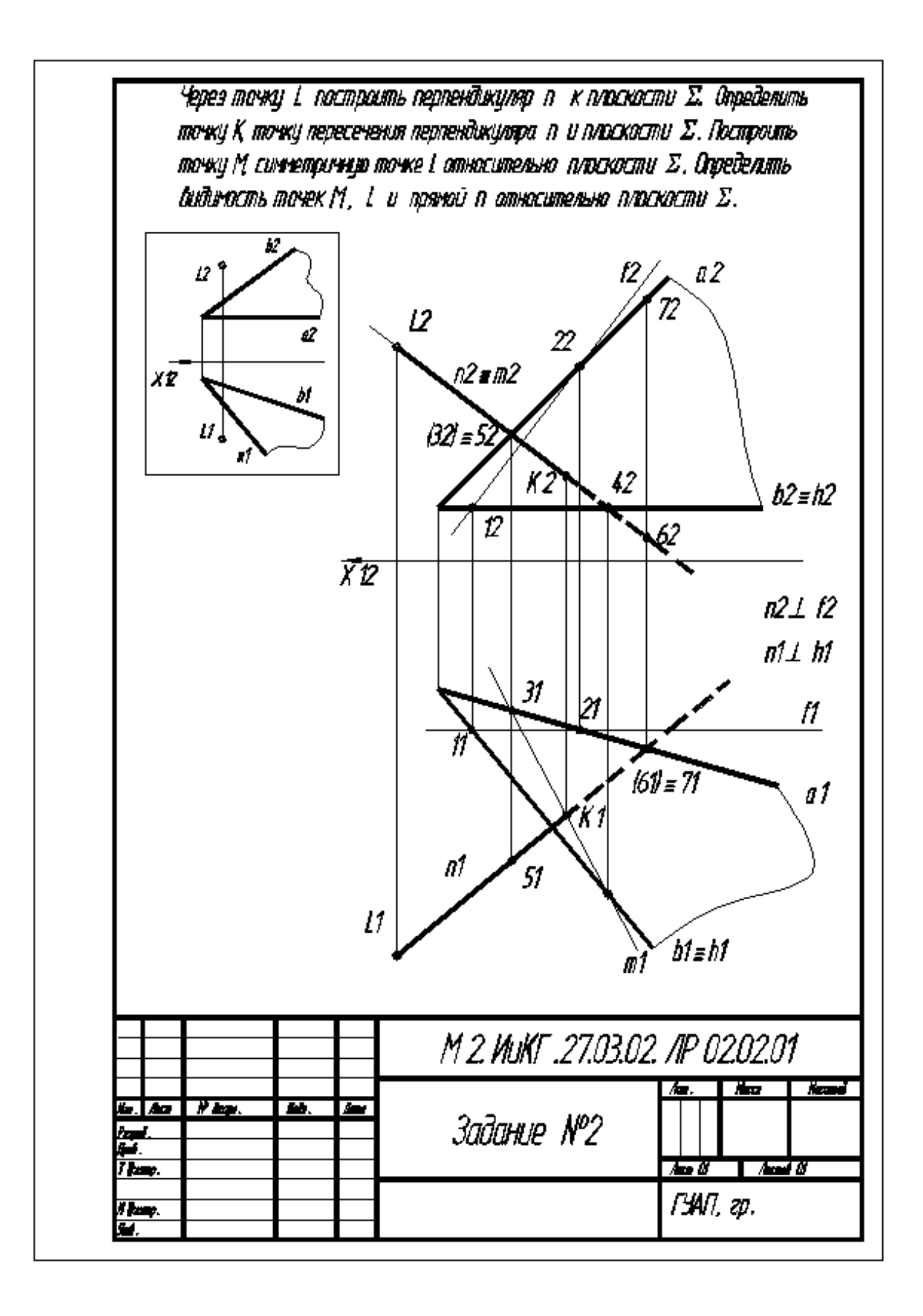

Рис.2.22.Пример выполнения Задания №2.

**2.3.Задача №3.**

 **Определить линию пересечения KL двух плоскостей Σ и Δ. Определить их видимость на плоскостях проекций**

Варианты задания приведены в Таблице 2.3.

**Таблица 2.3.**

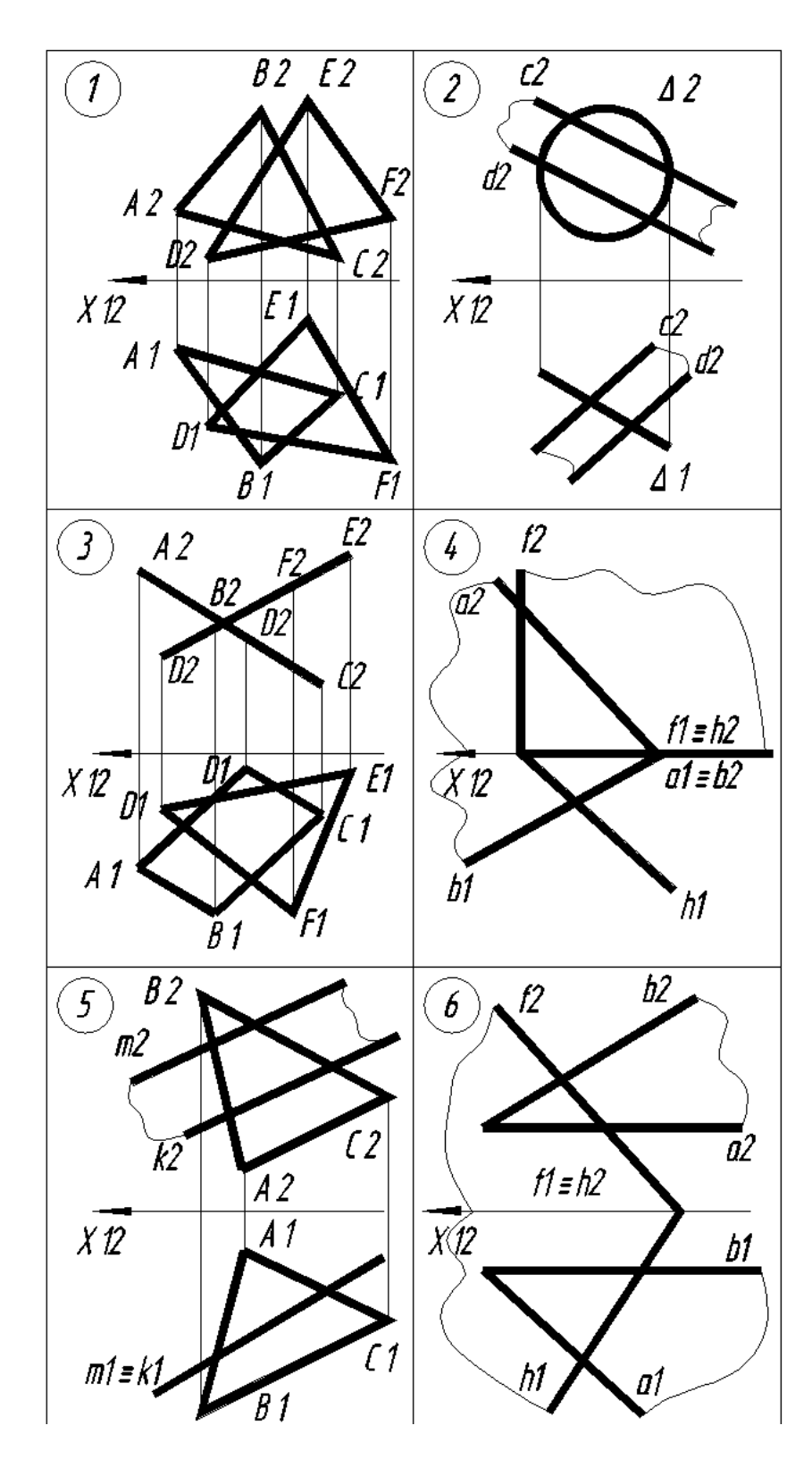

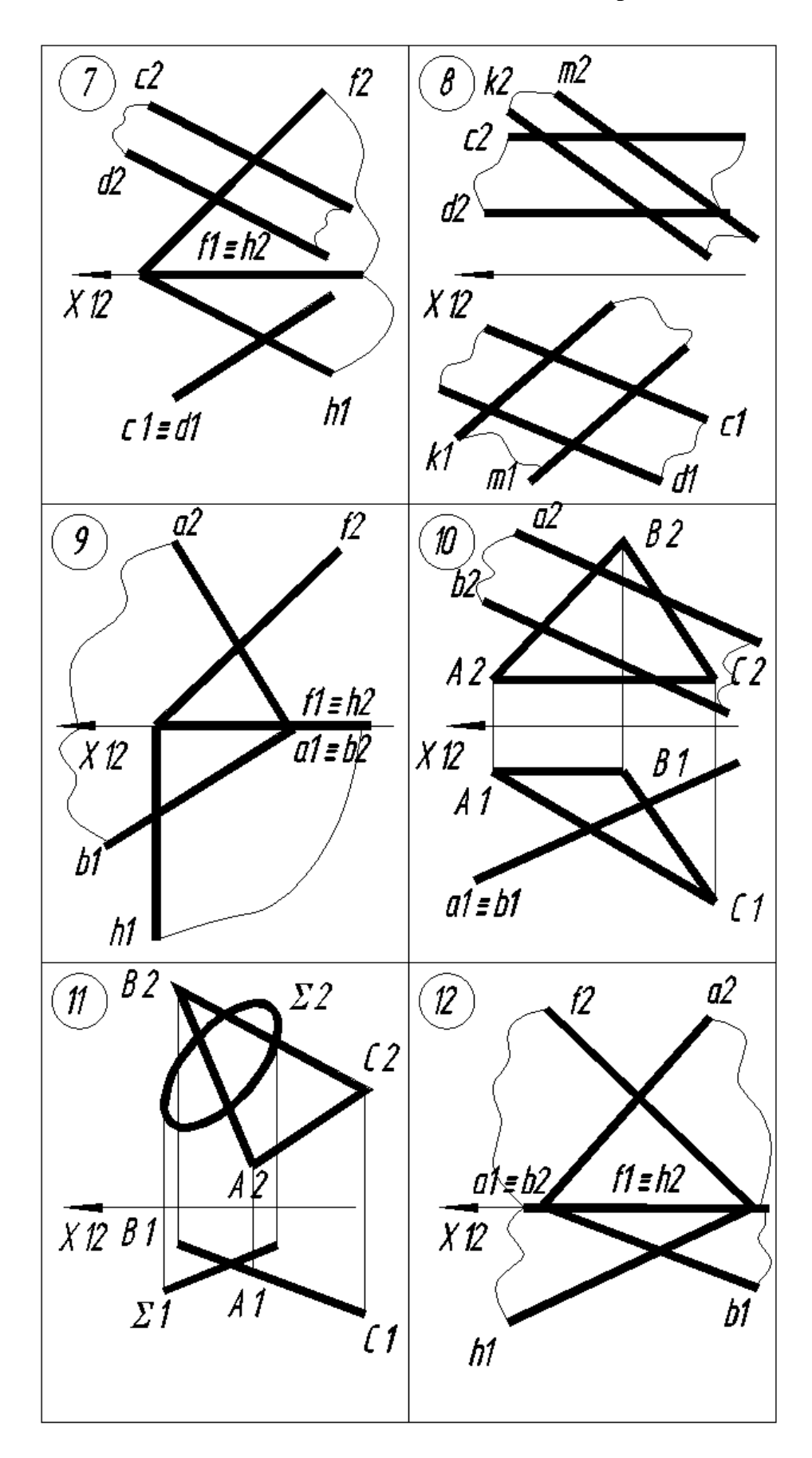

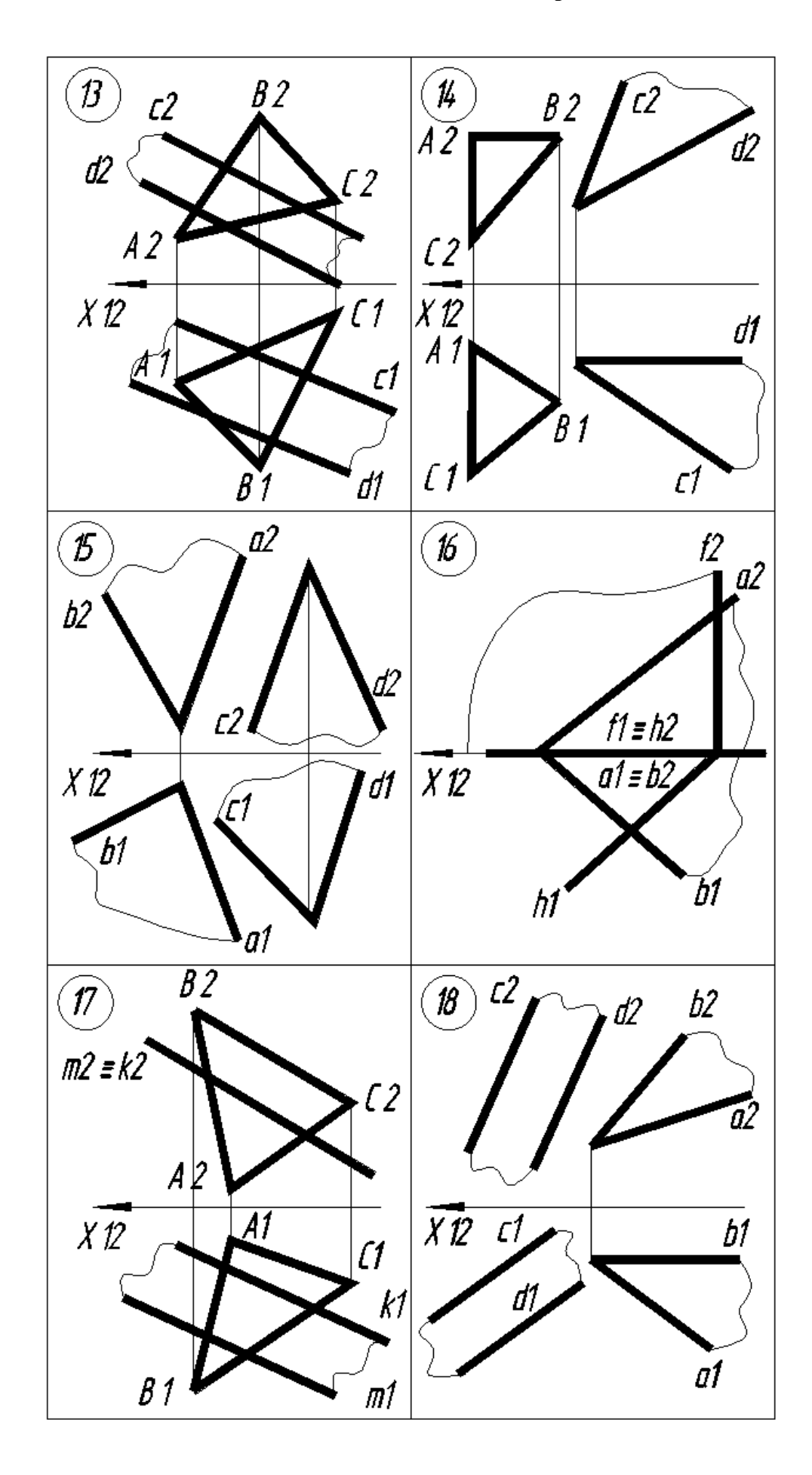

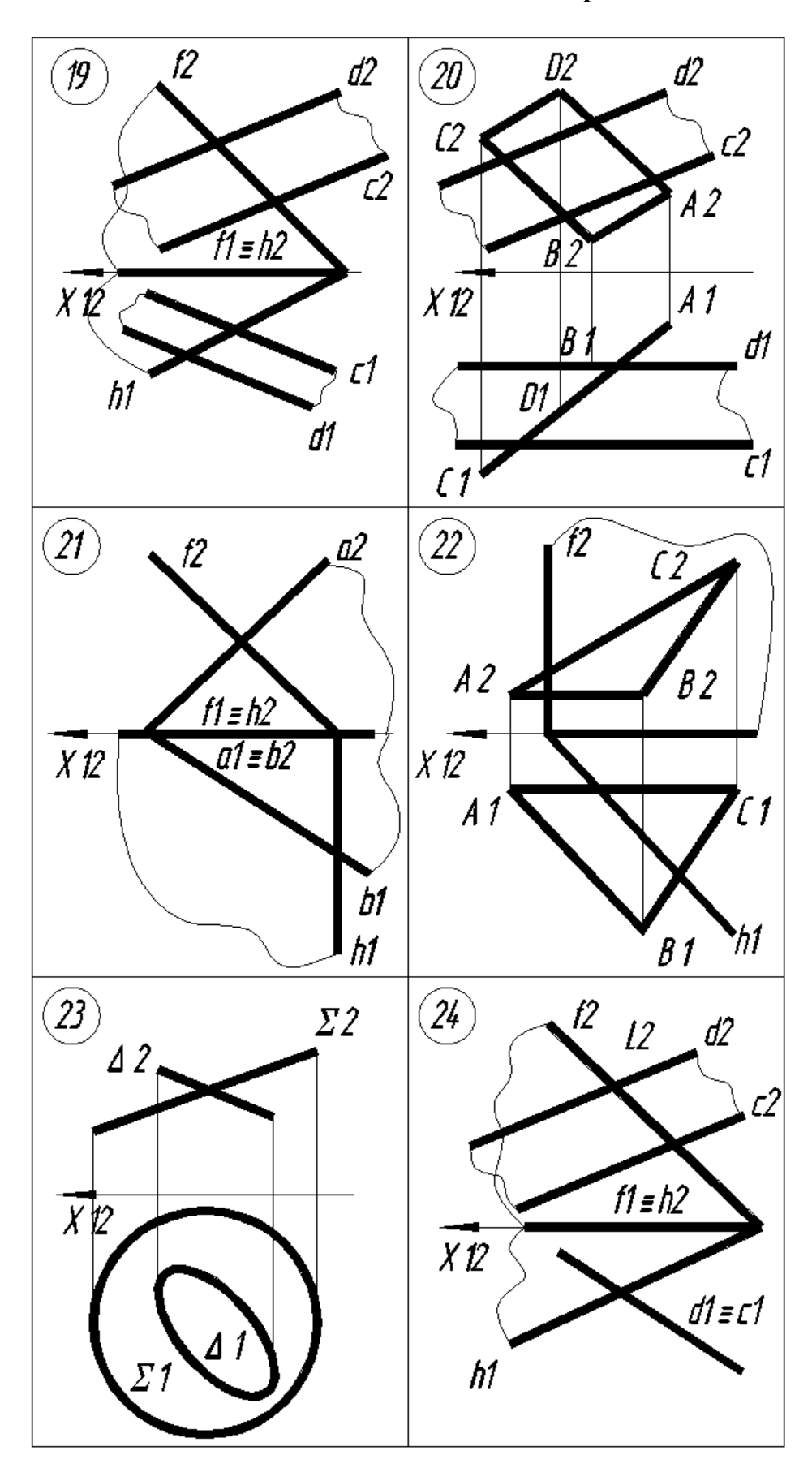

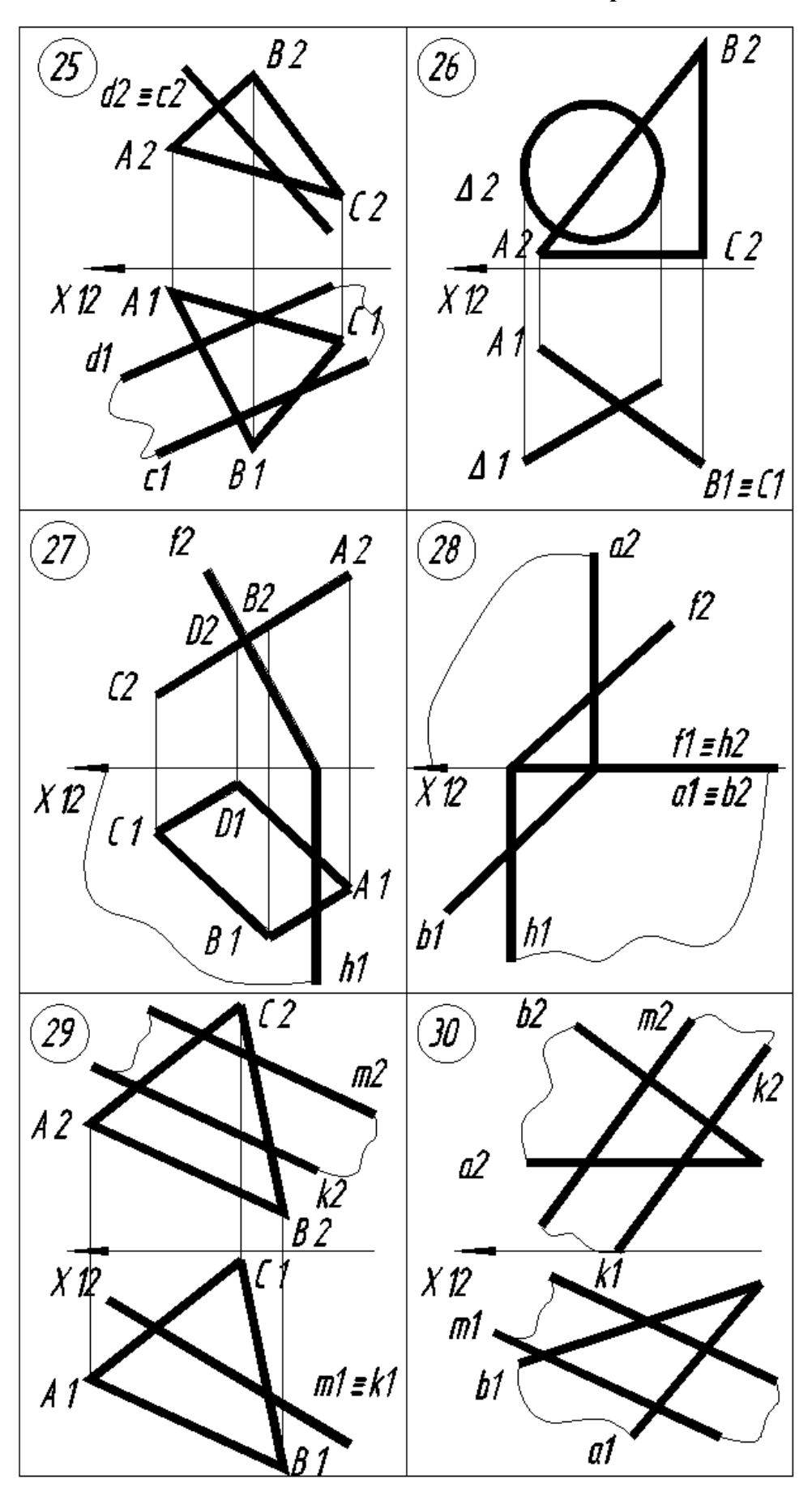

В верхней части электронного шаблона формата А4 шрифтом 5 выполняется текст задания (Рис.2.23).

> Построить линию пересечения двих плоскостей  $\varSigma$  и  $\varDelta$ . Определить их видимость на плоскостях проекций.

Рис.2.23.Нанесение текста задания на электронном шаблоне формата А4.

 С помощью Команды: **Отрезок** в режиме **Орто** изобразим ось Х12. Команда: **Отрезок** (ширина линии 0 мм, 1 пиксель) Первая точка: 50,155 Enter Следующая точка или [ оТменить ] : 175,155 Enter Стрелки на осях наносятся с помощью Команды ; **Полилиния** Команда: **Плиния** (ширина линии 1 мм) Начальная точка: 50,155 Enter Следующая точка или [Дуга /Полуширина/длИна/ Отменить/ Ширина] : **Ширина** (нажатием левой кнопкой мыши на опцию **Ширина** в командной строке) Начальная ширина <1,0000 >: 0 Enter Конечная ширина <1,0000 > : 1 Enter

Следующая точка или [Дуга /Полуширина/длИна/ Отменить/ Ширина] :

55,155 Enter

 С помощью Команды: **Плиния** (ширина линии 1 мм) изобразим две проекции треугольников АВС и DEF ассоциативно (без точного выбора координат), по образцу задания (Рис.2.24.).

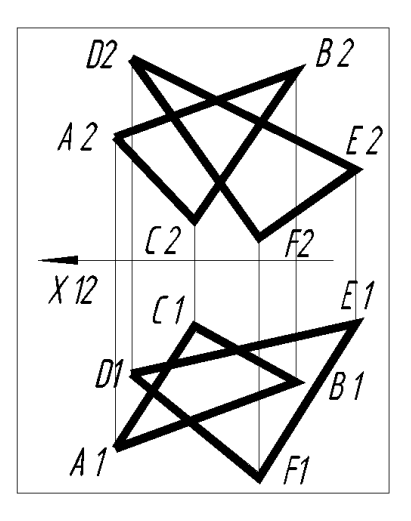

Рис.2.24.Образец задания №3.

 Введем дополнительную прямую m2. Для этого разрезаем плоскость А2В2С2 фронтально проецирующей плоскостью  $\Sigma$ 2, совпадающей с отрезком D2E2. Эта плоскость разрезает плоскость А2В2С2 по точкам 12 и 22. Проецируем точку 12 на отрезок А1B1, получаем точку 11. Проецируем точку 22 на отрезок В1С1, получаем точку 21. Через точки 11 и 21 проводим прямую m1. Прямая m1 пересекает отрезок D1E1 в точке L1. Эта точка К1 является точкой пересечения отрезка D1E1 и плоскости А1В1С1. Проецируем точку L1 на отрезок D2E2, получаем точку L2. Все операции выполняем с помощью команды: **Отрезок**. Результат моделирования представлен на Рис.2.25.

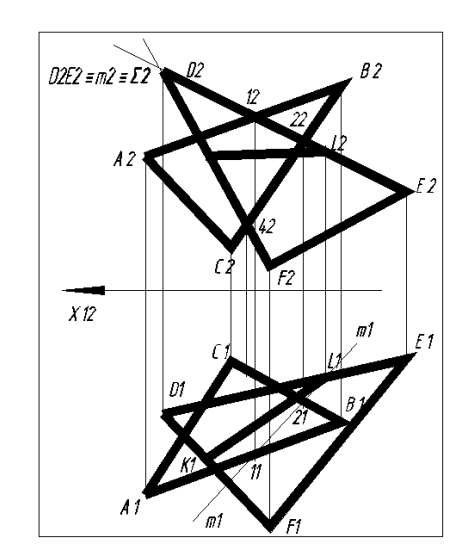

Рис.2.25.Резудьтат моделирования точек L1 и L2.

 Введем дополнительную прямую n2. Для этого разрезаем плоскость А2В2С2 фронтально проецирующей плоскостью  $\Delta 2$ , совпадающей с отрезком D2F2. Эта плоскость разрезает плоскость А2В2С2 по точкам 32 и 42. Проецируем точку 32 на отрезок А1B1, получаем точку 31. Проецируем точку 42 на отрезок В1С1, получаем точку 41. Через точки 31 и 41 проводим прямую n1. Эта прямая пересекает отрезок D1F1 в точке K1. Точка K1 является точкой пересечения отрезка D1F1 и плоскости А1В1С1. Проецируем точку K1 на отрезок D2F2, получаем точку K2. Все операции выполняем с помощью команды: **Отрезок**. Точки К1, L1 и К2, L2 попарно соединяем с помощью Команды: **Плиния** (ширина линии 1 мм). Результат моделирования представлен на Рис.2.26.

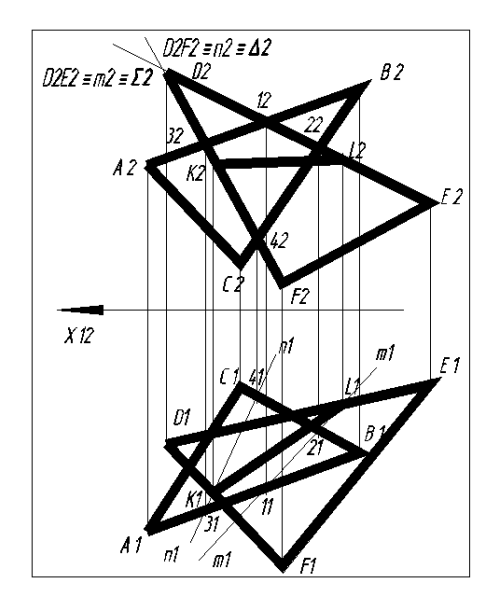

Рис.2.26.Резудьтат моделирования линий пересечения плоскостей K1L1 и K2L2.

 Определение видимости плоскостей АВС и DEF относительно их линий пересечения K1L1 и K2L2 осуществляется с помощью конкурирующих точек.

 На плоскости П2 точка 32, принадлежащая прямой А2В2 (плоскости А2В2С2), совпадает с точкой 52, принадлежащей отрезку D2F2 (плоскости D2E2F2). Это две фронтально конкурирующие точки, у них одинаковые координаты X и Z. Для определения видимости необходимо сравнить координаты точек Y51 и Y31. Спроецируем точку 52 на отрезок D1F1 (плоскости D1E1F1), получаем точку 51. На плоскости П1 точка 31 имеет координату Y31, большую чем точка 51 (Y51). Поэтому, на плоскости П2 видимой становится точка 32 (принадлежащая плоскости А2В2С2), т.к. она расположена перед плоскостью D2E2F2. От линии пересечения плоскостей К2L2 вверх до отрезка А2В2 плоскость А2В2С2 изображается сплошной жирной линией. Часть отрезка D2F2 на участке от точки К2 до точки 52 и часть отрезка D2Е2 на участке от точки 12 до точки 22 выполняется с помощью команды: **Полилиния** толстой штриховой линией DASHED, выбираемой из меню **По слою** (См.Рис.2.19). Часть отрезка С2В2 на участке от точки 42 до точки до отрезка К2L2 также выполняется толстой штриховой линией DASHED.

 На плоскости П1 точка 71, принадлежащая прямой С1В1 (плоскости А1В1С1), совпадает с точкой 61, принадлежащей отрезку D1Е1 (плоскости D1E1F1). Это две горизонтально конкурирующие точки, у них одинаковые координаты X и Y. Для определения видимости необходимо сравнить координаты точек Z61 и Z71. Спроецируем точку 61 на отрезок D2Е2 (плоскости D2E2F2), получаем точку 62. На плоскости П2 точка 62 имеет координату Z62, большую чем точка 72 (Z72). Часть отрезка D1Е1 выше линии пересечения плоскостей К1L1 изображается сплошной жирной линией. Часть отрезков А1С1, С1В1, D1F1, F1E1 выполняются с помощью команды: **Полилиния** толстой штриховой линией DASHED.

Результат моделирования видимости плоскостей  $\Sigma$ 2 и  $\Delta$ 2 относительно их линии пересечения КL приведен на Рис.2.27.

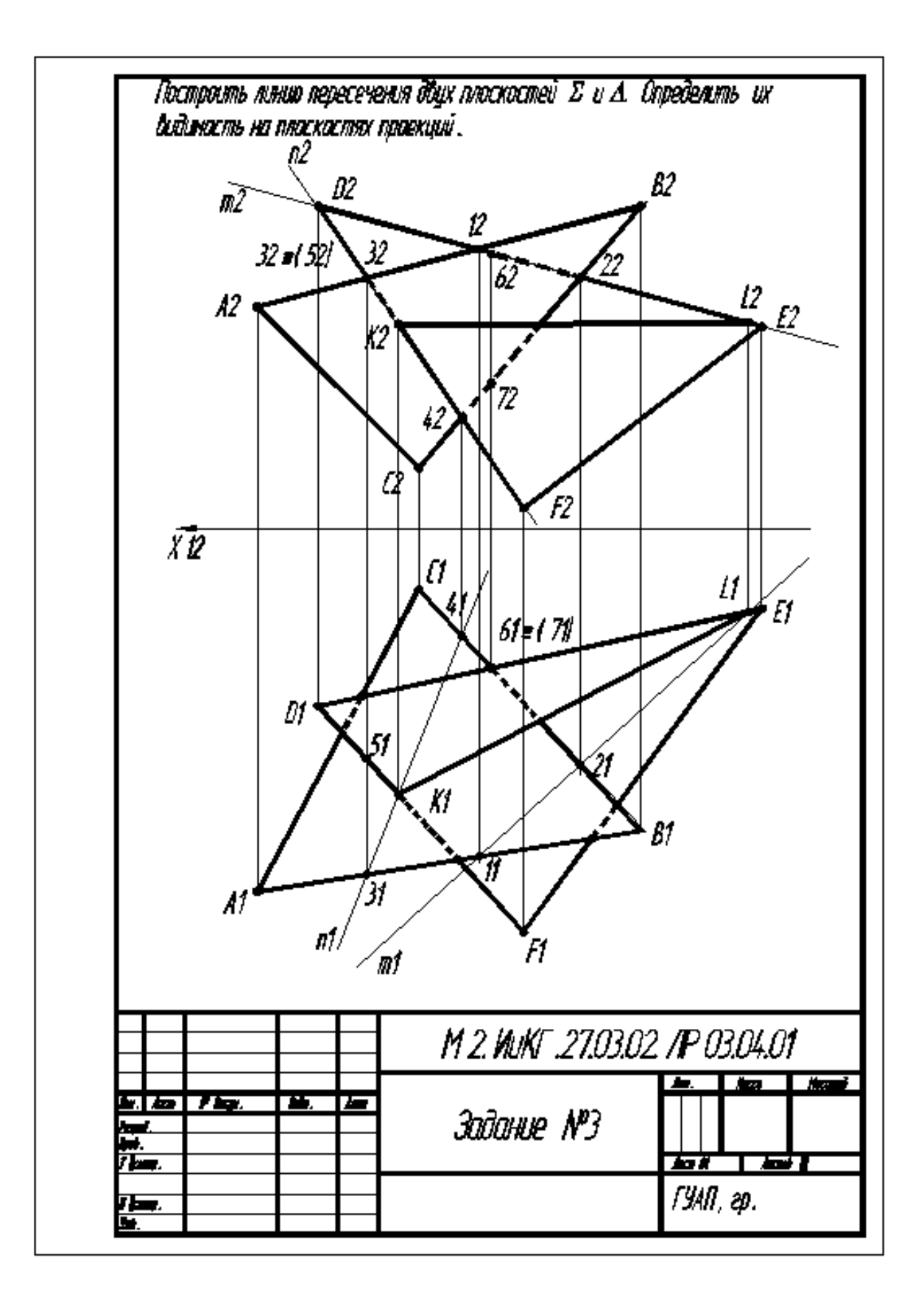

Рис.2.27. Резудьтат моделирования видимости плоскостей  $\Sigma$ 2 и  $\Delta$ 2 относительно их линии пересечения КL.

 Для вариантов заданий, у которых границы плоскостей в пределах чертежа не пересекаются (Рис.2.28), используется метод прямых уровня (h2). Эти прямые, совместно с совпадающими с ними проецирующими плоскостями ( $\Omega$ 2), проведенными на разных высотах, позволяют определять линию пересечения плоскостей (K1L1 и K2L2). Определение видимости в данном случае не осуществляется. Вместо горизонтали h2 могут быть использованы так же фронталь f1 и профильная прямая уровня р3.

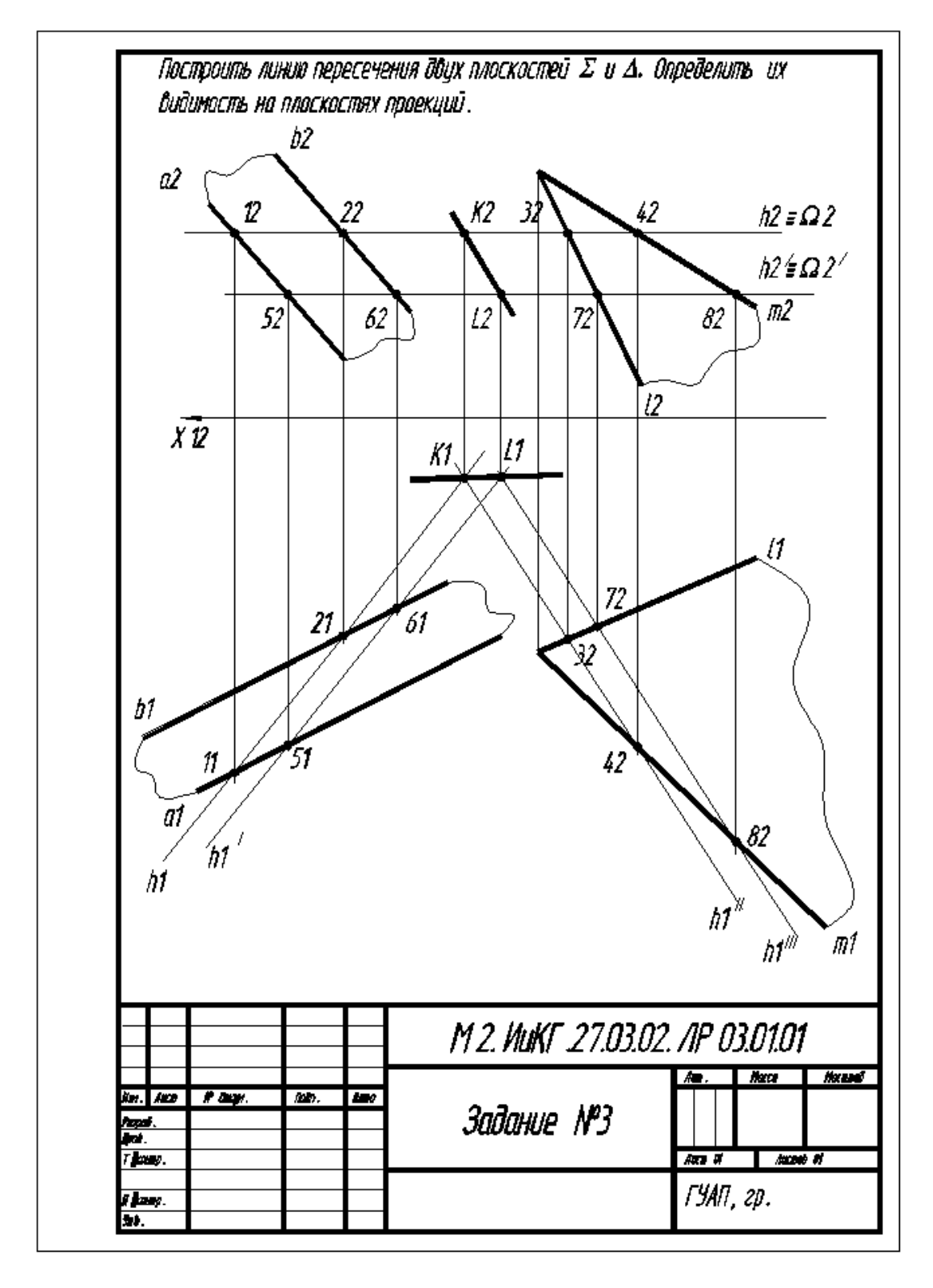

Рис.2.28.Пример выполнения Задания №3.

## **2.4.Задача №4.**

 **Определить величины геометрических фигур. Найти параметры, характеризующие их положение по отношению к плоскостям проекций, их взаимное расположение**

Варианты задания приведены в Таблице 2.4.

 $\overline{B2}$  $\mathcal{D}2$  $\left( 2\right)$  $\overline{1}$  $\overline{D2}$  $A2$  $B2$  $A2$ С2  $\mathcal{L}_2$  $X\overline{12}$  $X12$  $\zeta$ A 1 r1  $A1$  $\overline{\beta}$ 1 D1 'B1  $\widehat{\beta}$  $\mathcal{Q}$  $A2$  $A2$  $\sqrt{4}$  $\mathcal{D}2$ K2 02  $\mathcal{L}^2$  $B2$  $B2$  $\overline{X12}$ D1  $X12$ #1 |B 1 K 1  $\beta$  1 A İ  $\ell$ 1  $\mathcal{D}^{\prime}$ [1  $\overline{B2}$  $\mathcal{D}2$  $\bigcirc$  $\widetilde{\mathcal{E}}$  $E_{f2}$  $\mathcal{L}2$  $A2$ В2  $B\sharp$  $\overline{C}$  $\overline{c}$  $\overline{X12}$  $\lfloor f \eta \rfloor$ D1  $\overline{X12}$  $\overline{A1}$  $C1$ 〔1 D1  $\beta$  1  $\beta$  1

**Таблица 2.4.**

**Продолжение Таблицы 2.4.**

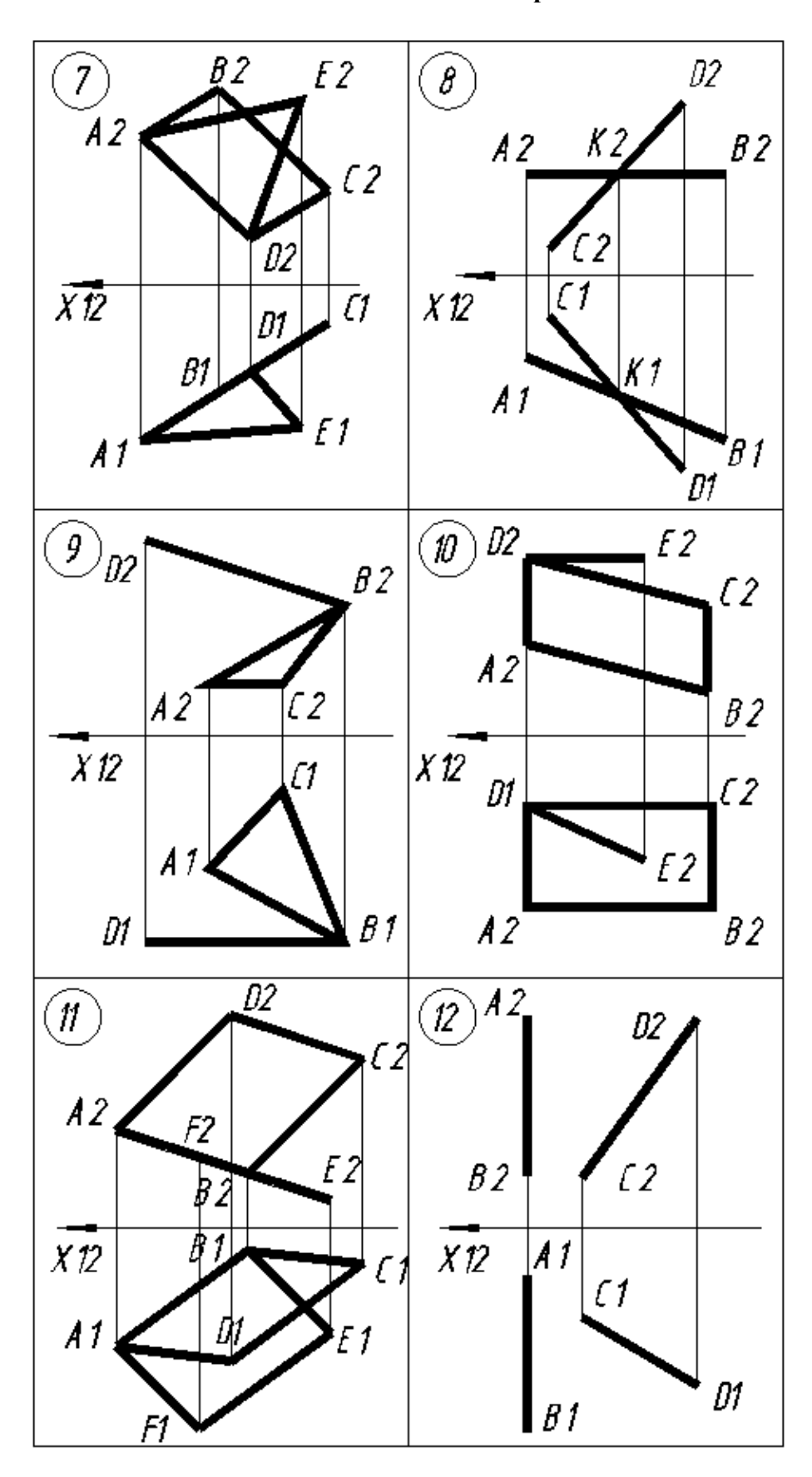

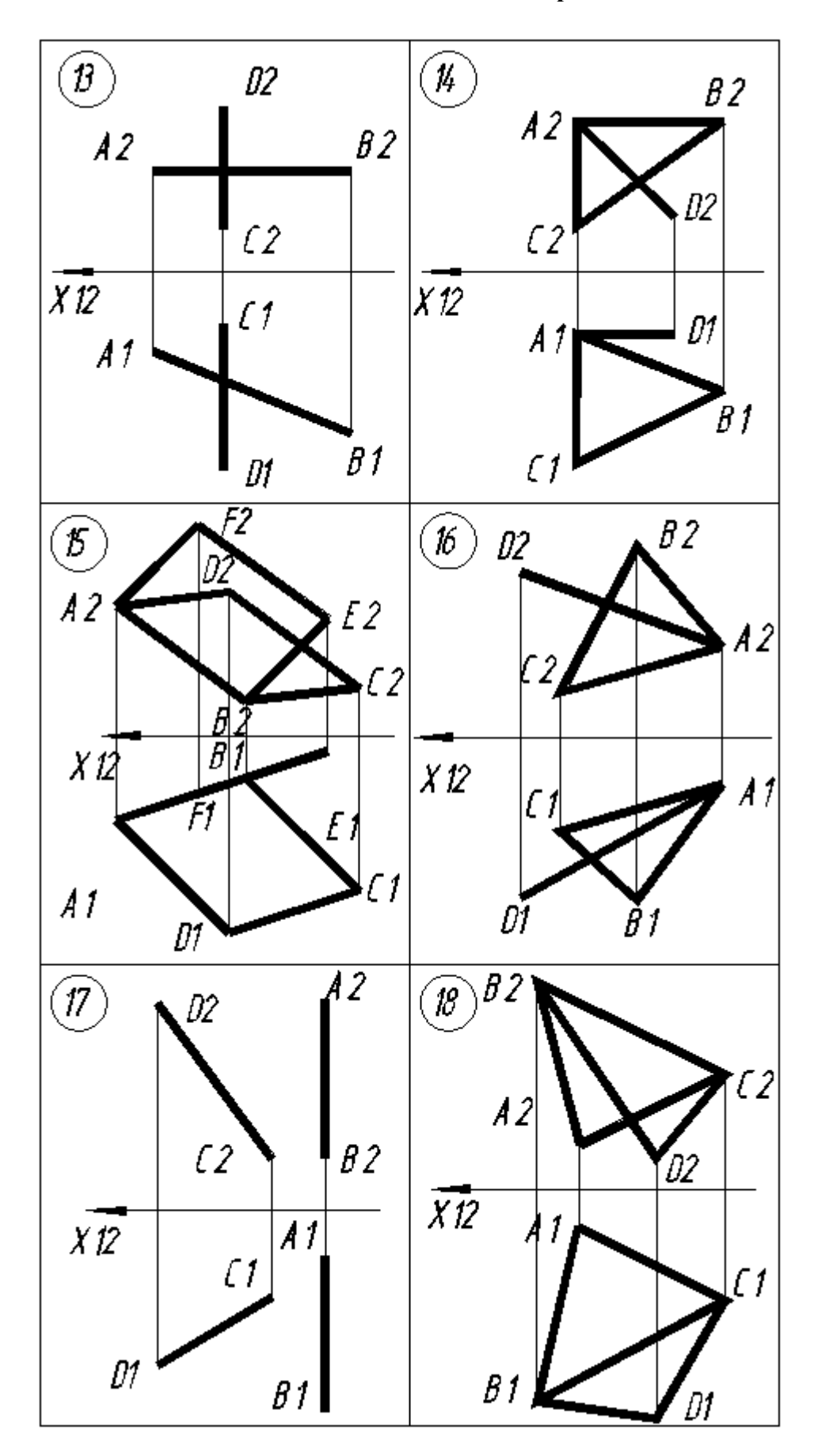

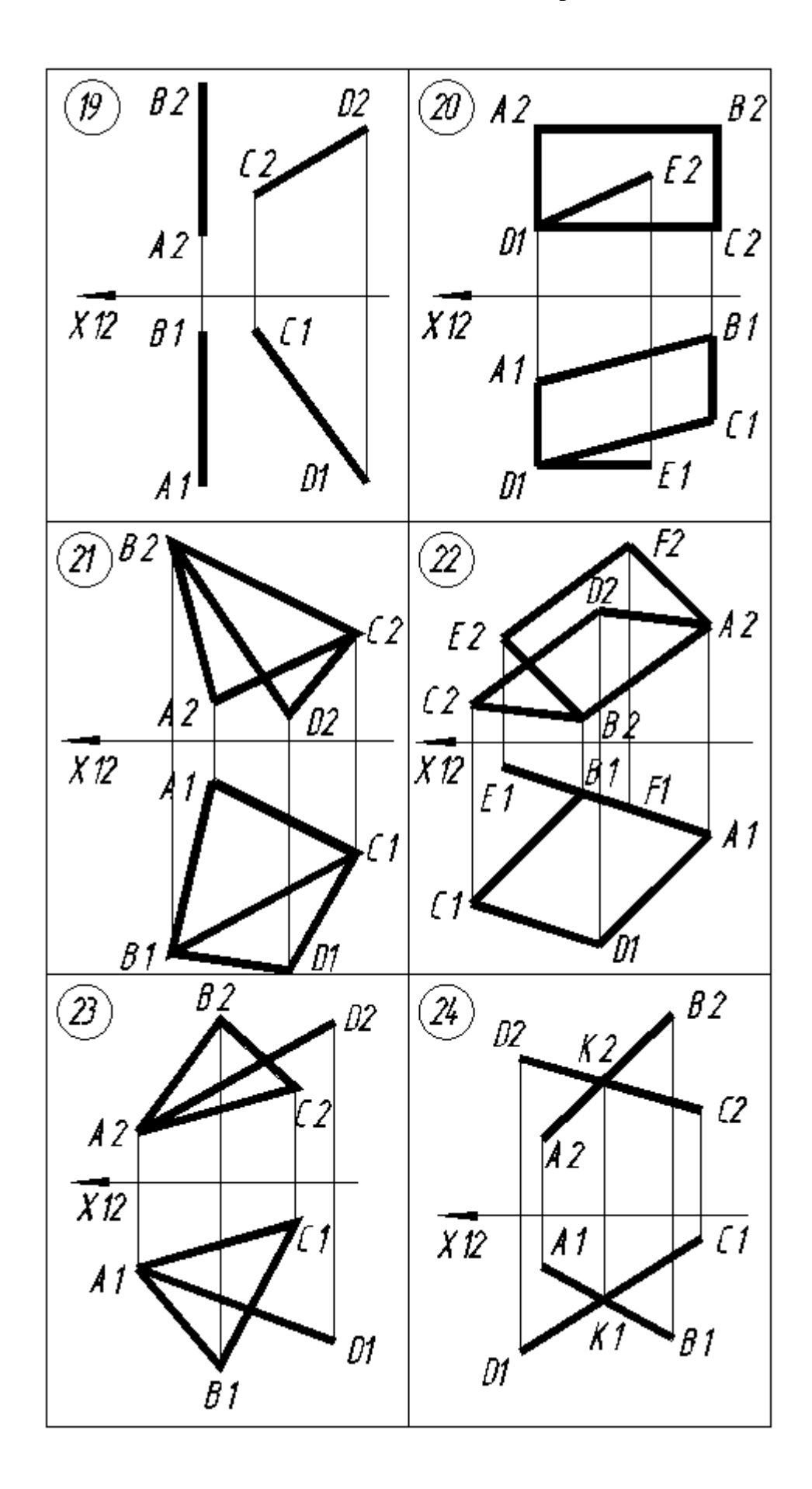

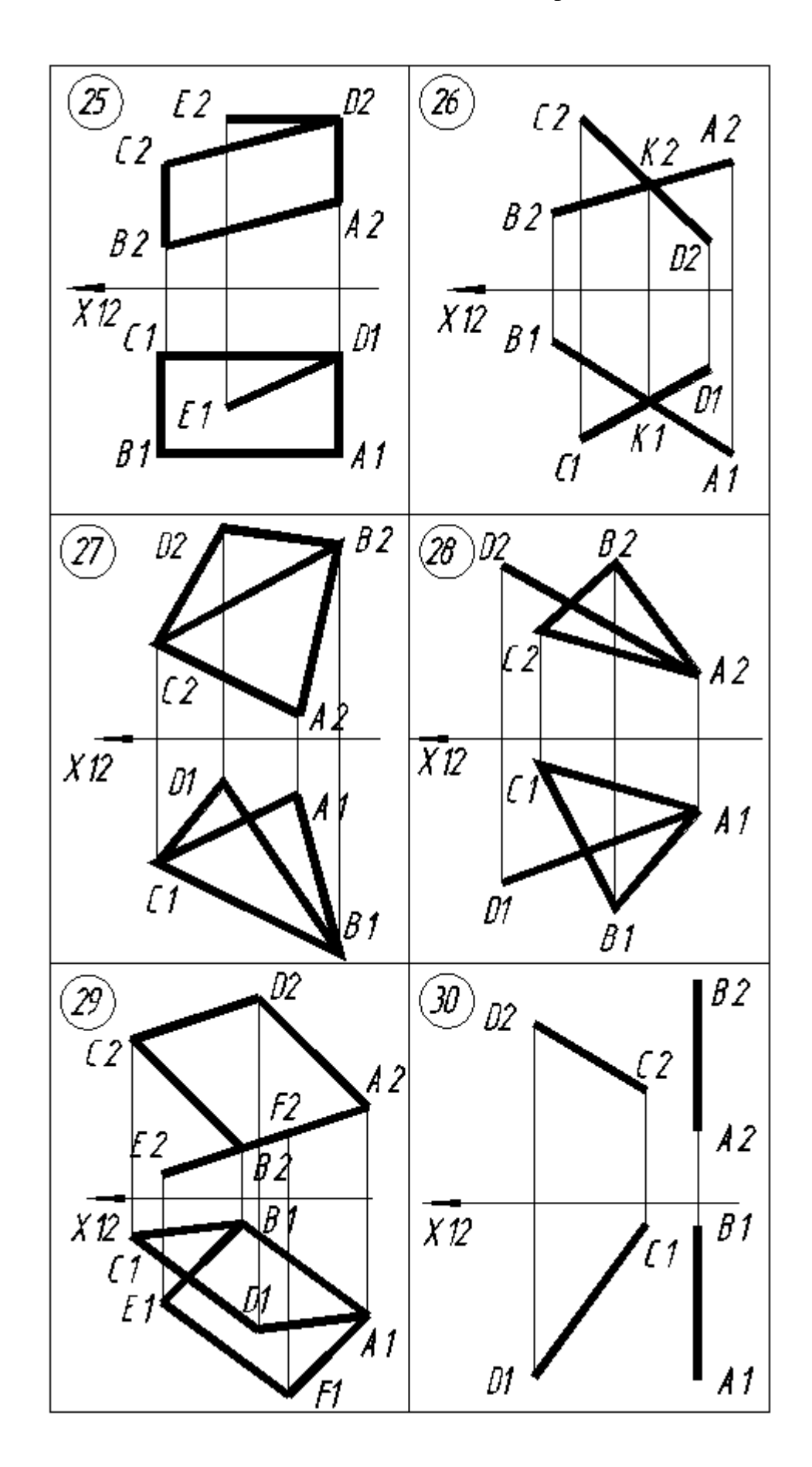

В верхней части электронного шаблона формата А4 шрифтом 5 выполняется текст задания (Рис.2.29).

> Определить величины геометрических фигур. Найти параметры, характеризующие их положение по отношению к плоскостям проекции, их взаимное расположение.

Рис.2.29.Нанесение текста задания на электронном шаблоне формата А4.

С помощью команды: **Отрезок** в режиме **Орто** изобразим ось Х12.

Команда: **Отрезок** (ширина линии 0 мм, 1 пиксель)

Первая точка:

50,155 Enter

Следующая точка или [ оТменить ] :

175,155 Enter

Стрелки на осях наносятся с помощью Команды ; **Полилиния**

Команда: **Плиния** (ширина линии 1 мм)

Начальная точка:

50,155 Enter

Следующая точка или [Дуга /Полуширина/длИна/ Отменить/ Ширина] :

**Ширина** (нажатием левой кнопкой мыши на опцию **Ширина** в командной строке) Начальная ширина <1,0000 > :

0 Enter

Конечная ширина  $\langle 1,0000 \rangle$ :

1 Enter

Следующая точка или [Дуга /Полуширина/длИна/ Отменить/ Ширина] :

55,155 Enter

 С помощью Команды: **Плиния** (ширина линии 1 мм) изобразим две проекции треугольника АВС ассоциативно (без точного выбора координат), по образцу задания (Рис.2.30).

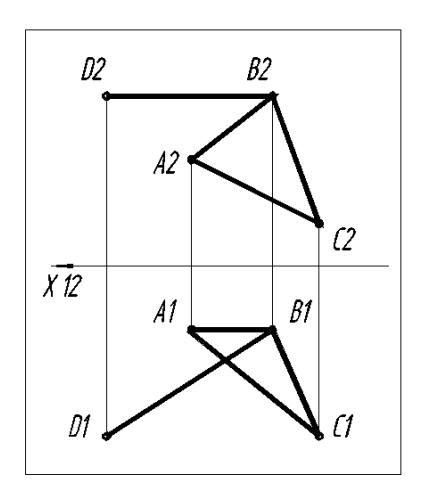

Рис.2.30.Образец задания №4.

 На Рис.2.30. изображены две проекции плоскости АВС и отрезка DВ связанные общей точкой В. Отрезок D2В2 является горизонталью h2. Следовательно, проекция этого отрезка D1В1 является натуральной величиной отрезка [DВ], расположенного под углом к плоскости П2. Ребро А1В1, принадлежащее треугольнику А1В1С1 является фронталью f1. Следовательно, отрезок А2В2 также является натуральной величиной отрезка АВ, расположенного под углом  $\alpha$  к плоскости П1. Построение прямых h1, h2 и f1, f 2 приведено на Рис.2.31.

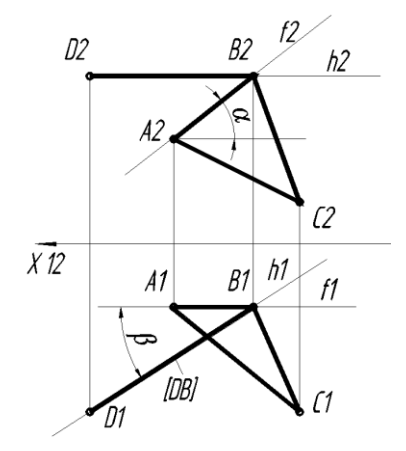

Рис.2.31.Построение прямых уровня h1, h2 и f1, f 2.

 Выполнение данного задания начинается с использования правила преобразования плоскости общего положения в проецирующую плоскость, применяемого в Методе замены плоскостей проекций. Преобразование начинается с замены плоскости П1 в плоскость П4 таким образом, что бы ось Х24, образованная этой плоскостью, была бы расположена перпендикулярно прямой f2, совпадающей с отрезком А2В2.

 Из точки С2 опускаем перпендикуляр к оси Х24, получаем точку12. Из точек А2 и В2 опускаем перпендикуляры к оси Х24, получаем точки 22 и 32. Из точки D2 опускаем перпендикуляр к оси Х24, получаем точку42. Операция выполняется с помощью Команды: **Отрезок** с использованием Объектной привязки **Норм \_per к** оси Х24.

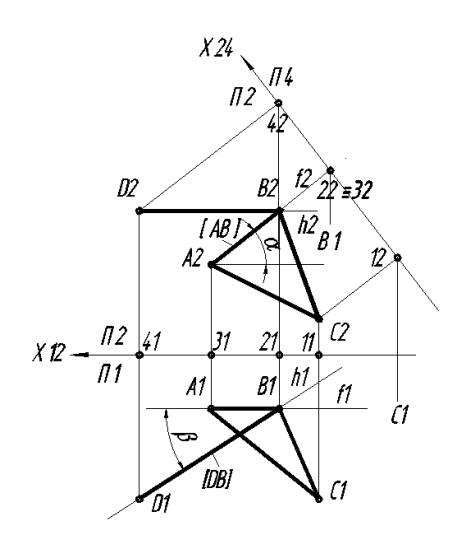

Рис.2.31.Подготовка к построению плоскости П4.

 Проводим отрезки 11C1, 21В1, 31А1 и D141 с помощью Команды: **Отрезок** поверх существующих. С помощью Команды: **Перенести** переносим эти отрезки в точки 12, 22, 32 и 42 соответственно используя Объектную привязку **Центр \_cen.** Результат моделирования приведен на Рис.2.31.

 Приведем отрезки 12С1, 22В1, 32А1 и 42D1 в положения, перпендикулярные по отношению к оси Х24. Для этого из Падающего меню **Параметризация** выбираем опцию **Геометрические зависимости,** затем опцию **Перпендикулярность.** Рассмотрим эти преобразования на примере отрезка 12С1 (Рис.2.31). Подводим курсор к оси Х24, затем к отрезку 12С1. Он разворачивается на угол 90 градусов по отношению к прямой Х24. Изменяем наименование точки С1 на точку С4.

 Аналогично разворачиваем отрезки 22В1, 32А1 и 42D1 относительно точек 22, 32 и 42 соответственно. Изменяем наименования точек В1, А1 и D1 на В4, А4 и D4. С помощью команды **Полилиния** соединяем эти точки. Построение треугольника А4В4С4 и отрезка D4В4 на плоскости П4 приведено на Рис.2.32.

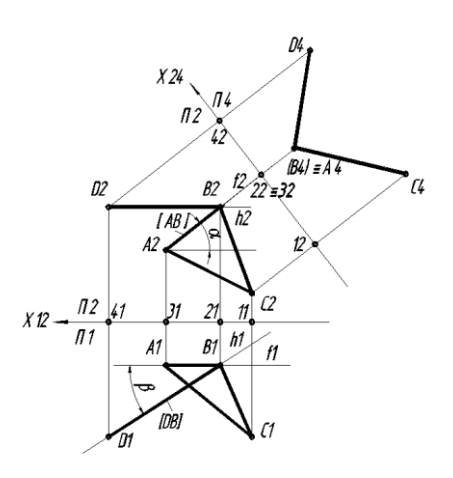

Рис.2.32.Построение треугольника А4В4С4 и отрезка D4В4 на плоскости П4.

 Для преобразования треугольника А4В4С4 из проецирующей плоскости в плоскость уровня введем плоскость П5, расположенную параллельно прямой соответствующей треугольнику А4В4С4. Ось Х45 проводим параллельно прямой А4В4С4. Для этого используем Команду: **Отрезок** с использование Объектной привязки **Параллельно \_per**.

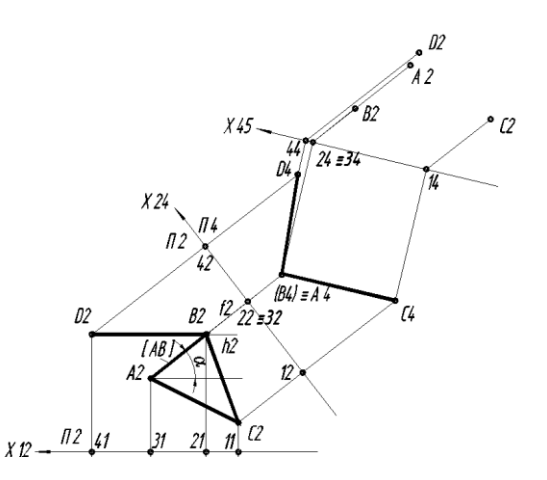

Рис.2.33. Подготовка к построению плоскости П5.

 Проводим отрезки 12C2, 22В2, 33А2 и D242 с помощью Команды: **Отрезок** поверх существующих. С помощью Команды: **Перенести** переносим эти отрезки в точки 14, 24,

34 и 44 соответственно используя Объектную привязку **Центр сеn.** Результат моделирования приведен на Рис.2.33.

 Приведем отрезки 14С2, 24В2, 34А2 и 44D2 в положения, перпендикулярные по отношению к оси Х45. Для этого из Падающего меню **Параметризация** выбираем опцию **Геометрические зависимости,** затем опцию **Перпендикулярность.** Рассмотрим эти преобразования на примере отрезка 12С1 (Рис.2.33). Подводим курсор к оси Х45, затем к отрезку 14С2. Он разворачивается на угол 90 градусов по отношению к прямой Х45. Изменяем наименование точки С2 на точку С5.

 Аналогично разворачиваем отрезки 24В2, 34А2 и 44D2 относительно точек 24, 34 и 44 соответственно. Изменяем наименования точек В2, А2 и D2 на В5, А5 и D5. С помощью команды **Полилиния** соединяем эти точки. Построение треугольника А5В5С5 и отрезка D5В5 на плоскости П5 приведено на Рис.2.34.

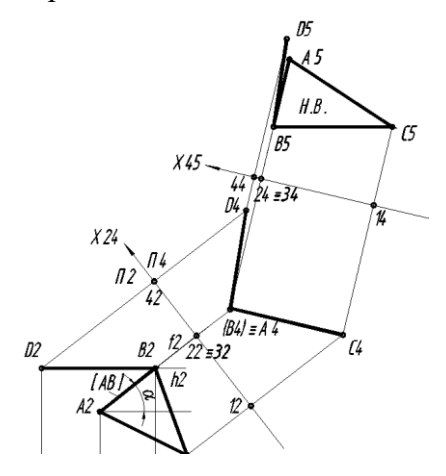

Рис.2.34.Построение треугольника А5В5С5 и отрезка D5В5 на плоскости П5.

 Для определения натуральной величины отрезка DВ и натурального угла между ним и треугольником АВС необходимо сделать замену плоскости П4 на плоскость П6 таким образом, что бы ось Х56 была бы расположена параллельно отрезку D6В6. Ось Х56 строим параллельно отрезку D5В5 с помощью Команды: **Отрезок** и Объектной привязки **Параллельно \_per**. Построения на плоскости П6 выполняются аналогично построениям на плоскостях П4 и П5. Результаты построений на плоскости П6 приведен на Рис.2.35.

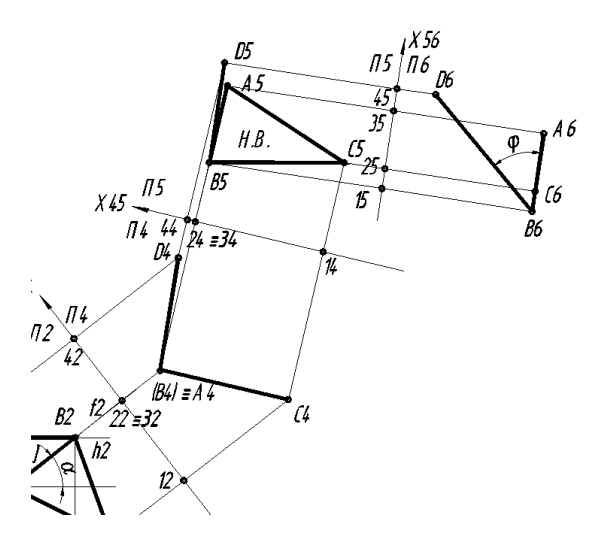

Рис.2.35.Построение треугольника А6В6С6 и отрезка D6В6 на плоскости П6.

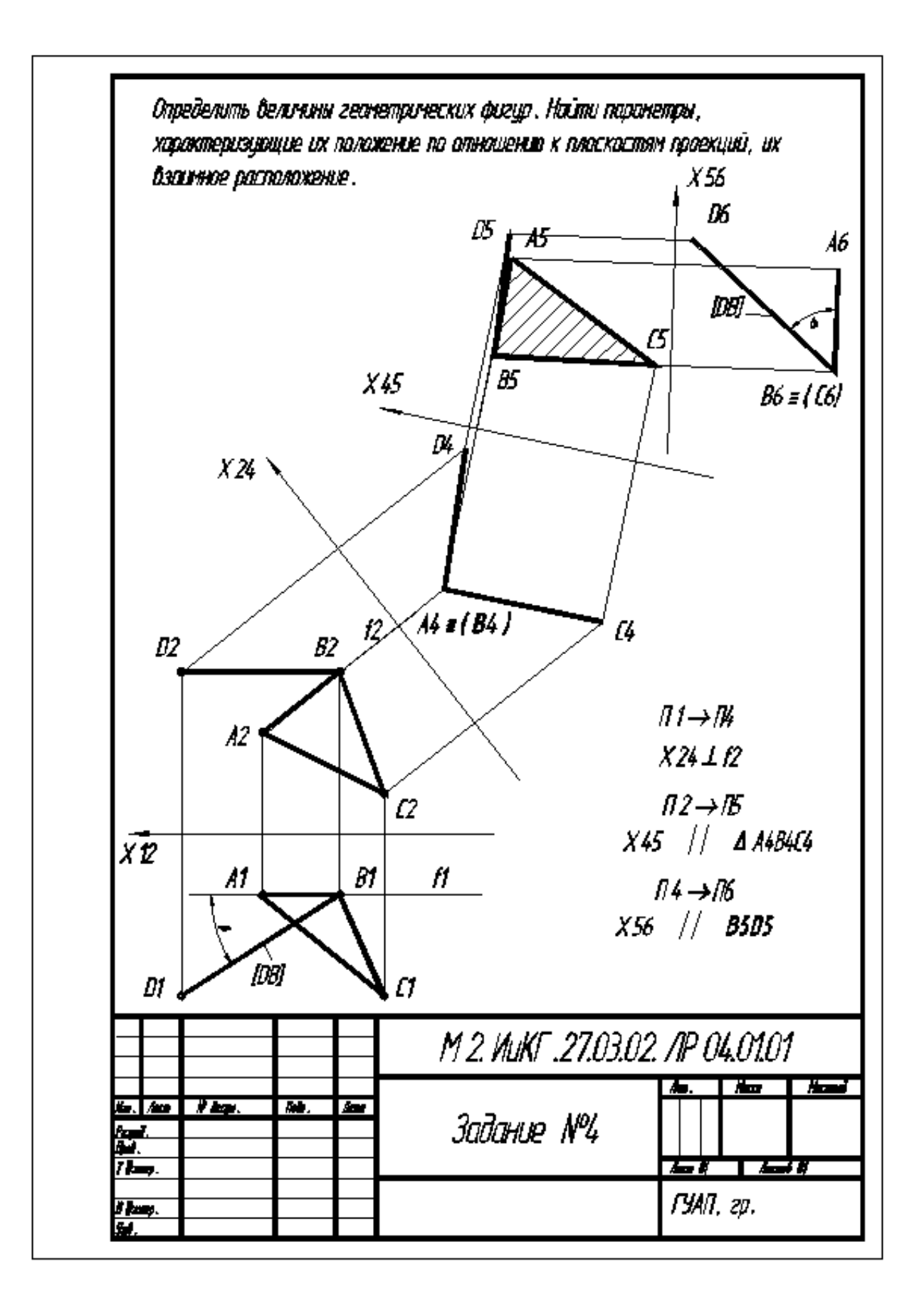

Рис.2.36.Пример выполнения Задания №4.

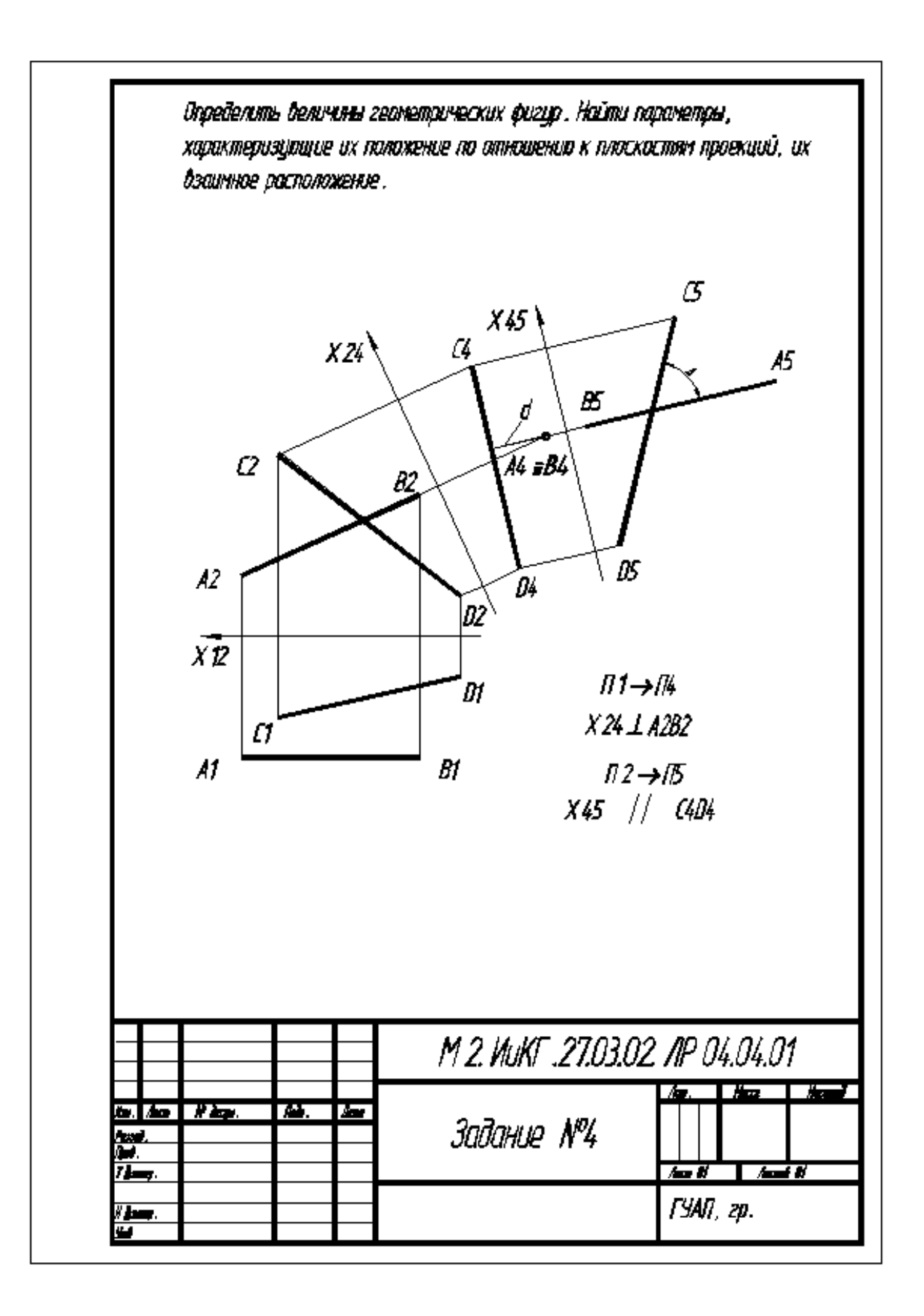

Рис.2.37.Пример выполнения Задания №4.

# **СОДЕРЖАНИЕ**

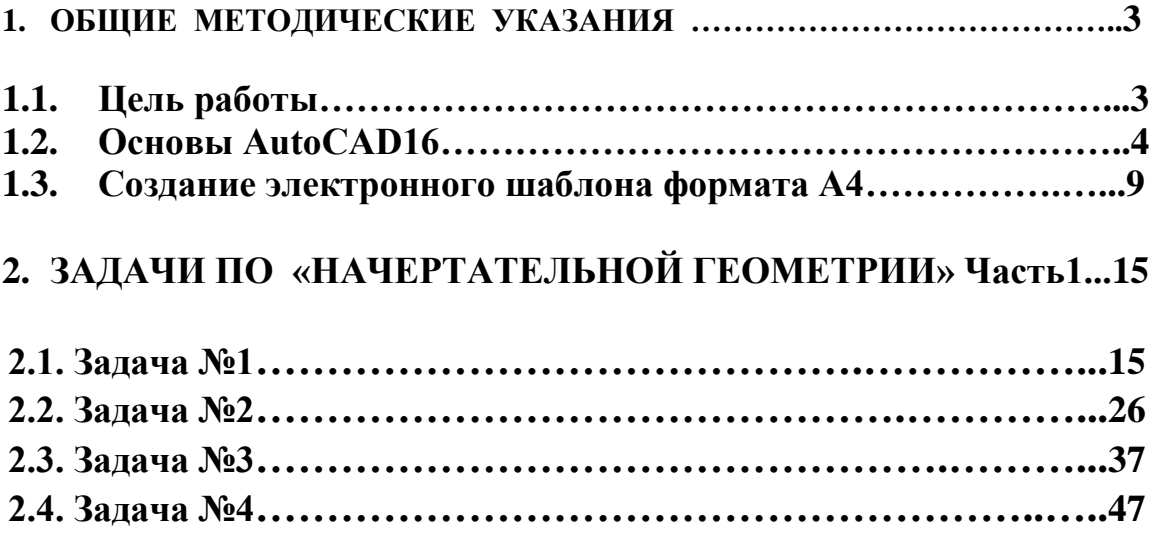